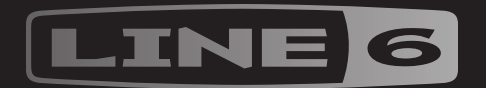

# EFFECT

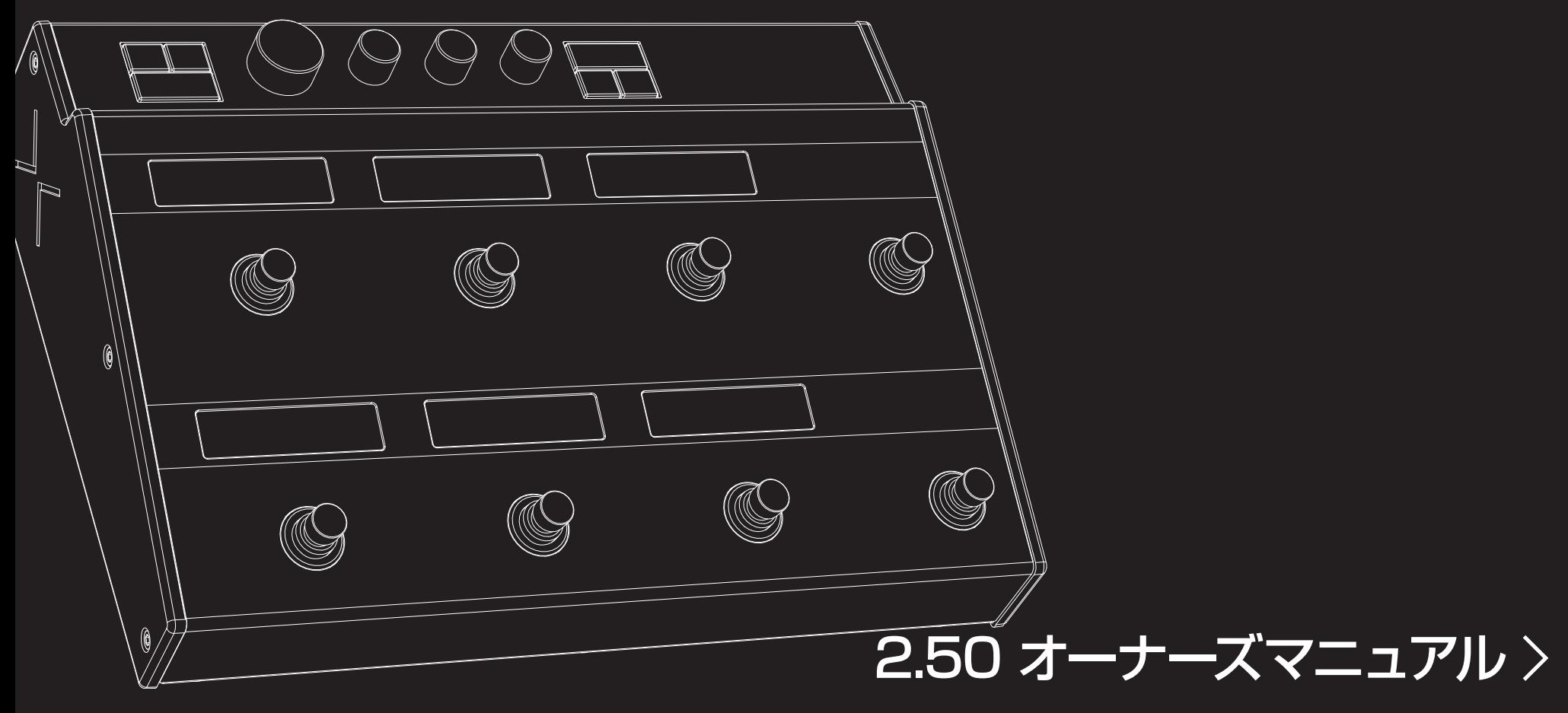

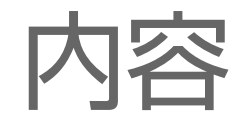

#### [ようこそ](#page-3-0) 4

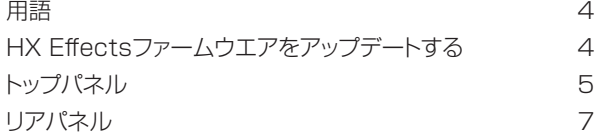

## [クイックスタート](#page-7-0) 8<br><sub>全てを接続する</sub> 8

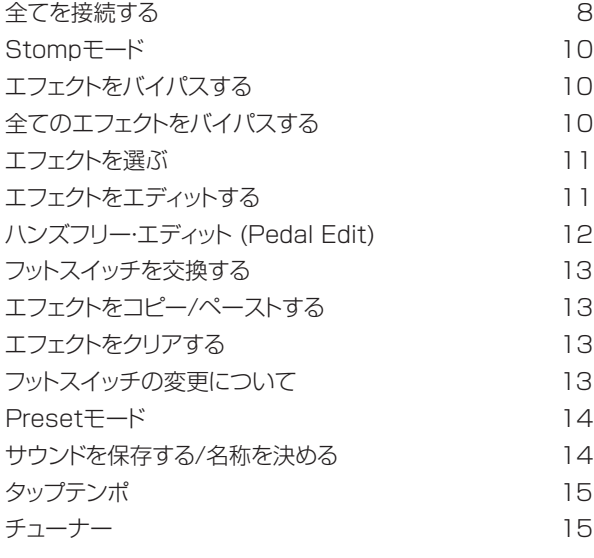

## [エフェクト](#page-15-0) 16<br>インパルス·レスポンス (IR) 21

[インパルス・レスポンス \(IR\)](#page-20-0) 21 [Send/Return](#page-20-0) 21 [ルーパー](#page-21-0) 22 [米国における登録商標](#page-23-0) 24

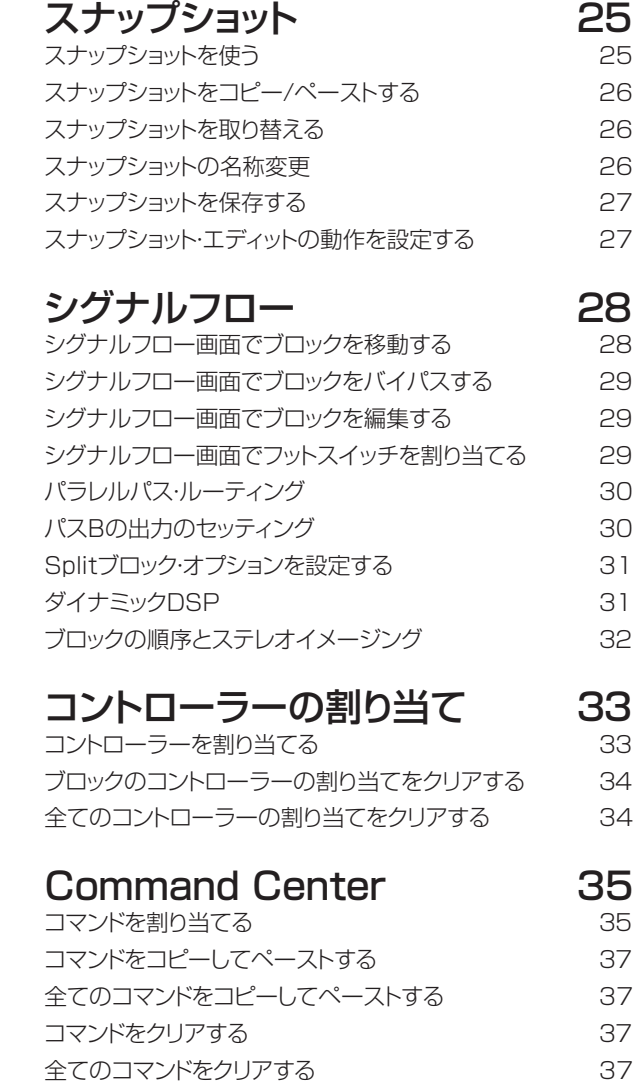

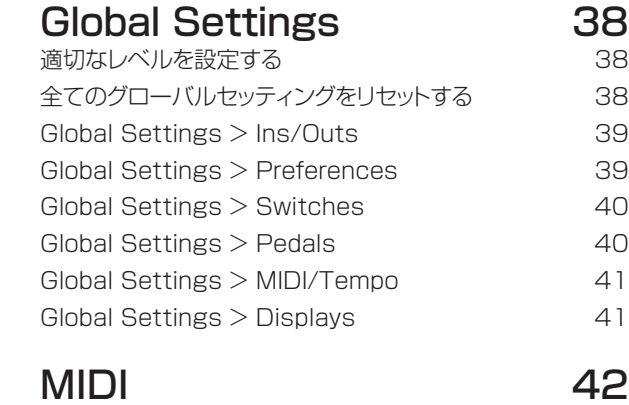

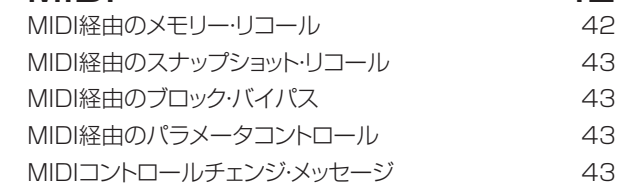

#### ©2018 Line 6, Inc. All rights reserved.

Please Note: Line 6, Helix, M13, M9, and M5 are trademarks of Line 6, Inc. registered in the U.S. and other countries. HX Effects, DT25, DT50, DL4, DM4, MM4 and FM4, are trademarks of Line 6, Inc. Apple, Mac, iPad and iPhone are trademarks of Apple, Inc. registered in the U.S. and other countries. Apple is not responsible for the operation of this device or its compliance with safety and regulatory standards. Windows is a registered trademark of Microsoft Corporation in the United States and/or other countries.

## <span id="page-3-0"></span>ようこそ

## 「マニュアルなんて読みたくもない!」

同感です。読む人などほとんどいないとなると、書く意欲も失せます。では我々が極短いショー トビデオを作って、それを観れば10分以内にHX Effects™をすぐ使えるようになるとしたら、 オンラインに飛びついてマニュアルを読まされる不平を書き込まないと約束してくれますか? 同意できますか? ここへアクセスしてください[:line6.jp/meet-hx-effects](http://line6.jp/meet-hx-effects)

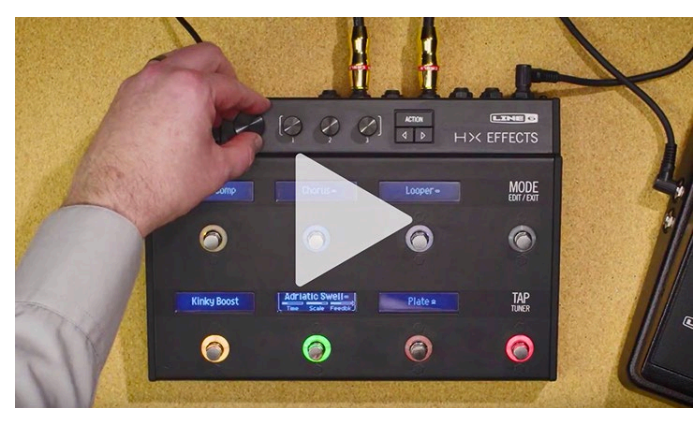

## 「まあ、 マニュアルでいいよ」

分かりました(ため息)。最もパワフルで柔軟性のあるオーディオプロセッサーの一つと称され るLine 6 HX Effectsをお買い上げいただき、ありがとうございました。本機がステージ、スタ ジオを問わず、音質を追求するあなたの製作活動の手助けとなることを願っています。

HX Effectsは、使いこなすのに時間がかかるように見えるのは事実ですが、2種類の方法で使 用できるように設計されています。1つは通常のペダルボードのようにエフェクトを選びノブを 回して使う方法。もう一つはエフェクトの編集、設定で高い機能を発揮するワークステーション として使う方法です。

すぐにでも包装を破いて使ってみたいお気持ちは分かりますが、先ずは一旦手を止めてくださ い! 少なくとも、同梱のHX Effectsチートシートを確認し、すぐ手の届くところに大切に保存し てください。そし[て「クイックスタート」](#page-7-1)の章を読めば、すぐに操作に取り掛かれます。

**多 ヒント: [line6.com/videosへ](http://line6.com/videos)忘れずにアクセスしてください(英語版のみ)。最新の** ■ Line 6ギアを紹介するチュートリアルビデオが常に用意されています!

## 用語

本書を読み進めていくにつれ、いくつか馴染みのない用語に遭遇するかもしれません。不明な 用語の意味を理解する事はとても大切です。途中でクイズを出す事もあるかもしれません。ど うかご注意を。

- ブロック ブロックは、個々のエフェクト、ボリュームペダル、ルーパー、信号の分割及び 結合やインパルス・レスポンス等、トーンの様々な要素を表すものです。それぞ れのサウンドは、DSPの能力範囲内で最大9個のブロックを同時に作動させ ることができます。
- モデル それぞれの処理ブロックが1つのモデルを受け入れることができます。HX Effectsには100種類以上の HX (Helix™) エフェクトモデルに加え、Line 6 DL4™、DM4™、MM4™、FM4™、M13®、M9®、M5®マルチエフェクト機 器からの数十種類のレガシー・エフェクトモデルが含まれています。
- メモリー 1つのメモリー(Preset)はブロックを集めた1つのまとまりです。全てのエフ ェクト、スナップショット、フットスイッチの割り当て、コントローラーの割り当て とCommand Center メッセージで構成されています。
- コントローラー コントローラーは様々なパラメータをリアルタイムで調節する際に使用しま す。例えば、1台のエクスプレッションペダルでワウをコントロールするために 使用したり、MIDIキーボード上のモジュレーションホイールでディレイフィード バックとリバーブ深度をコントロールするために使用したりします。
	- Send/ SENDとRETURNソケットは、シグナルフロー内の何処にでもお気に入りの
	- Return エフェクトを入れるために使用した[り、「4ケーブル方式」](#page-8-0)経由でギターアンプ と接続するために使用します。HX Effectsには2つのモノセンドとリターンが あるため、ステレオオペレーション用にペアで使用することもできます。
		- IR IR (インパルス・レスポンス) はオーディオシステムの音響を測定値で表す関 数です。HX Effectsは一度に最大128個のカスタムまたは第三者のIRを保 存することができます[。「インパルス・レスポンス \(IR\)」](#page-20-1)

## HX Effectsファームウエアをアップデートする

Line 6は常にHXファミリー製品を向上させています。HX Effectsのファームウェアをアップ デートすることにより、いつでも最新のエフェクトモデルと機能を確実に手に入れることができ ます。

重要! 本マニュアルはお手持ちのHX Effectsが少なくともバージョン2.50に更新さ ▲ れていることを前提にしています。

Windows®コンピュータを使用されている場合 - 最初[にline6.com/software](http://line6.com/software)へア クセスし、Line 6 HX Effectsデバイスドライバーをダウンロード、そしてインストール する必要があります。(Macコンピュータの場合は、ドライバーをインストールする必要 はありません。)

- 1. ◆ Line 6 Updaterアプリの最新バージョン[はline6.com/software](line6.com/software)から無料でダ ■■■■ ウンロードしてください。
- 2. USB経由でHX Effectsをコンピュータへ接続して起動させます。
- 3. Line 6 Updaterアプリを起動し、Line 6アカウントへログインします。画面上の指示に従 って入手可能なファームウェアの最新バージョンをインストールしてください。

<span id="page-4-0"></span>トップパネル

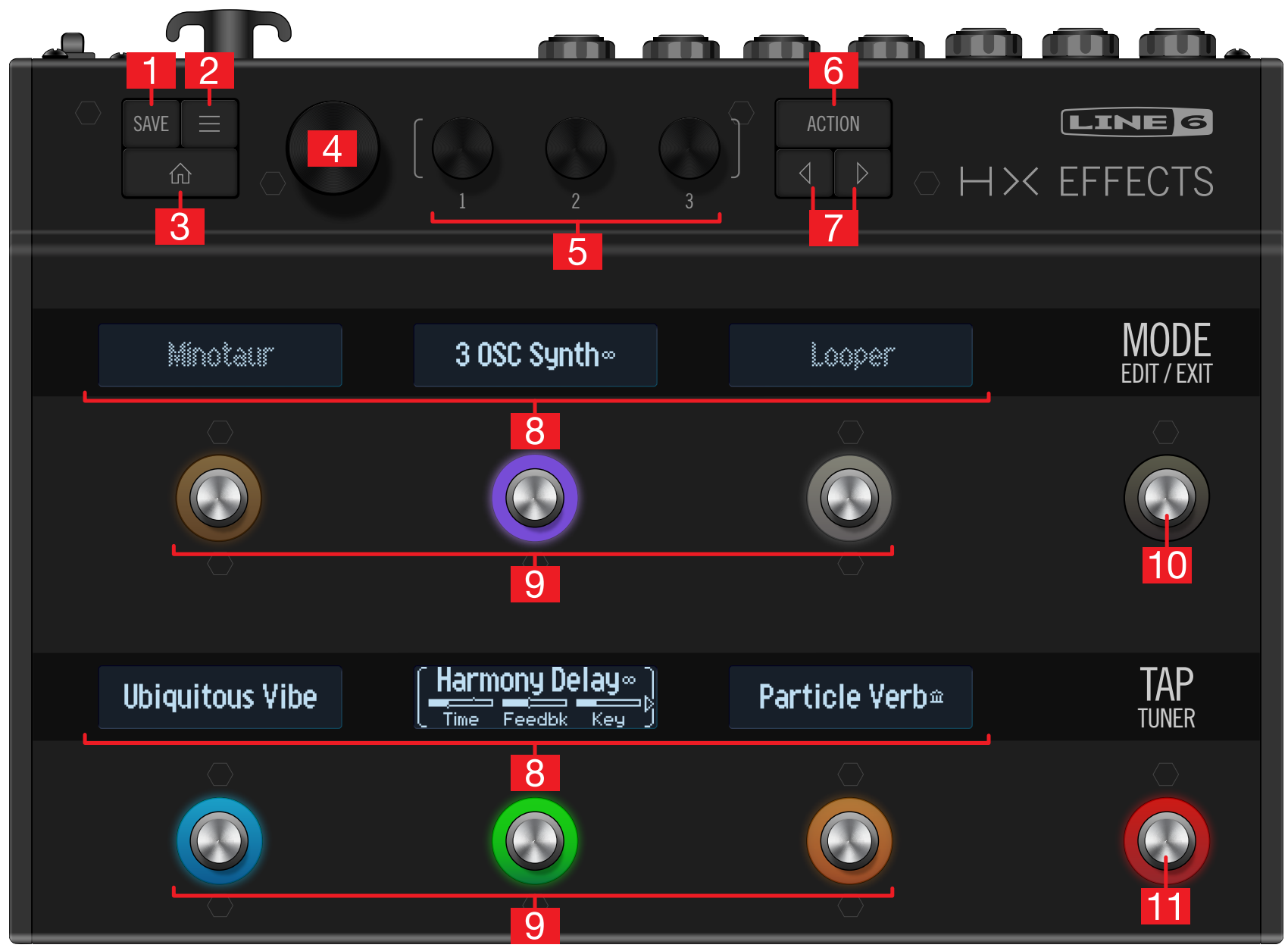

- 1. SAVE: このボタンを押してSaveメニューを開き、名称の変更やサウンドへの変更を保存 します。素早く保存したいときは2回押します[。「サウンドを保存する/名称を決める」](#page-13-1)参照。
- 2. <sup>ニ</sup> HX Fffectsの詳細な機能を更に使い込みたい場合は、このボタンを押してシグナ ルフロー、Controller Assign、Command Center、Global Settingsメニューへアク セスしてください。
- 3. (n): 使い方が分からなくなったときにこのボタンを押せば、いつでもホーム画面に戻れます。
- 4. ビッグノブ: Stompフットスイッチモードでこのノブを回すと選択したフロックのエフェク トを変更することができます。ビッグノブを押すとモデルリストが開きます[。「エフェクト](#page-10-1) [を選ぶ」](#page-10-1)参照 Presetフットスイッチモードでビッグノブを回してメモリーを選択します。 [「Presetモード」参](#page-13-2)照。
- 5. ノブ1〜3: 3つの小さいノブの一つを回すことで、選択したLCD(白いブラケットで囲ま れた)のパラメーターを調節することができます。ノブを押すとパラメーターの数値がリセ ットされます。

ショートカット: ディレイタイムまたはモジュレーションスピード等、タイムをベースと した多くのパラメータは、ノブを押して、msまたはHzと音符の分割(4分音符、付点 8分音符等)の設定値を切り替えます。

ショートカット: 大部分のパラメータはコントローラーに割り当てられます。パラメー ■ タのノブを長押しすると、すぐにそのパラメータ[の「コントローラーの割り当て」](#page-32-1)ペー ジへアクセスすることができます。

- 6. ACTION: このボタンを押すと、選択したブロックまたはメニューのアクションパネルが 開きます。Stompフットスイッチモードでは、アクションパネルからエフェクトのコピー、 ペースト、クリアやフットスイッチのラベルとLEDの色のカスタマイズを行うことができ ます。独自のアクションパネルがその他のメニューに用意されています。例えば、Global Settings アクションパネルでは一度で全てのグローバルセッティングをリセットすること ができます。
- 7. / : 選択したモデルまたはアイテムのパラメータが1ページに納まらない場合、その LCDの左下または右下の隅に矢印が表示されます。 < または を押すと、更に多くのパラ メータを見ることができます。モデルリストでは、押すことで フォルダーを開いたり、< じたり、1つ前のレベルに戻ることができます。
- 8. スクリブル・ストリップ: 6個のLCDスクリブル・ストリップにそれぞれ割り当てたエフェク トやアイテムの名称を表示できるため、演奏中でも戸惑うことはありません。スクリブル・ ストリップのラベルはカスタマイズすることができます[。「フットスイッチの変更について」](#page-12-1) 参照 (新しいHX Effectsのストリップには保護フィルムが付いています。剥がしてお使 いください!)

■注意: 特定のフットスイッチに複数のブロックやアイテムが割り当てられている場 合、そのストリップ・スクリブルは「MULTIPLE (X)」のように表示され、X は割り当 ての数を表します[。「シグナルフロー画面でフットスイッチを割り当てる」参](#page-28-1)照

9. フットスイッチ1〜6: これらの静電容量式タッチセンサーを備えたフットスイッチは LEDカラーリングでエフェクトやアイテムの状態が一目で分かります。Stompモードで は、フットスイッチに軽く触れるだけで割り当てたエフェクトを瞬時に切り替えることがで きます(踏み込む必要はありません)。スイッチを繰り返し操作して複数の割り当てたアイ テムを順々に表示させます[。「Stompモード」参](#page-9-1)照

ショートカット: Stompフットスイッチモードで、フットスイッチに1秒間ほど(押さず に)触れると、複数のスクリブルストリップにそのパラメータ全てが表示されます。

ショートカット: Stompフットスイッチモードで、2つのスイッチに触れ続けて(押し込 まない)スイッチの全ての割り当て(カスタマイズした名称やLEDの色を含め)を交 換します。

- 10.MODE/EDIT/EXITスイッチ: MODEを押すたびにStompとPresetフットスイッチ モード切り替わります。MODEを1秒間ほど長押しすることでこのモードに入ります。ギタ ーから手を離さずに足の操作だけでエフェクトをエディットすることができます[。「ハンズ](#page-11-1) [フリー・エディット \(Pedal Edit\)」参](#page-11-1)照 MODE/EDIT/EXITを押すとルーパーまたはペ ダルエディットモードが終了します[。「ルーパー」参](#page-21-1)照
- 11.TAP/TUNERスイッチ: TAPを複数回押してディレイやモジュレーションといったテン ポをベースとしたエフェクトの BPM (ビート/分)を設定します。TAPを1回押すことで、 どのLFOをベースとしたモジュレーションエフェクトでも再開できます。TAPを1秒間ほ ど長押しするとチューナー画面が表示されます[。「チューナー」](#page-14-1)参照

ショートカット: TAPに(押さずに)触れてテンポパネルを僅かの間表示させます。こ れにより、Global Settingsメニューまで移動せずに、素早く現在のテンポを微調 整することができます。

<span id="page-6-0"></span>リアパネル

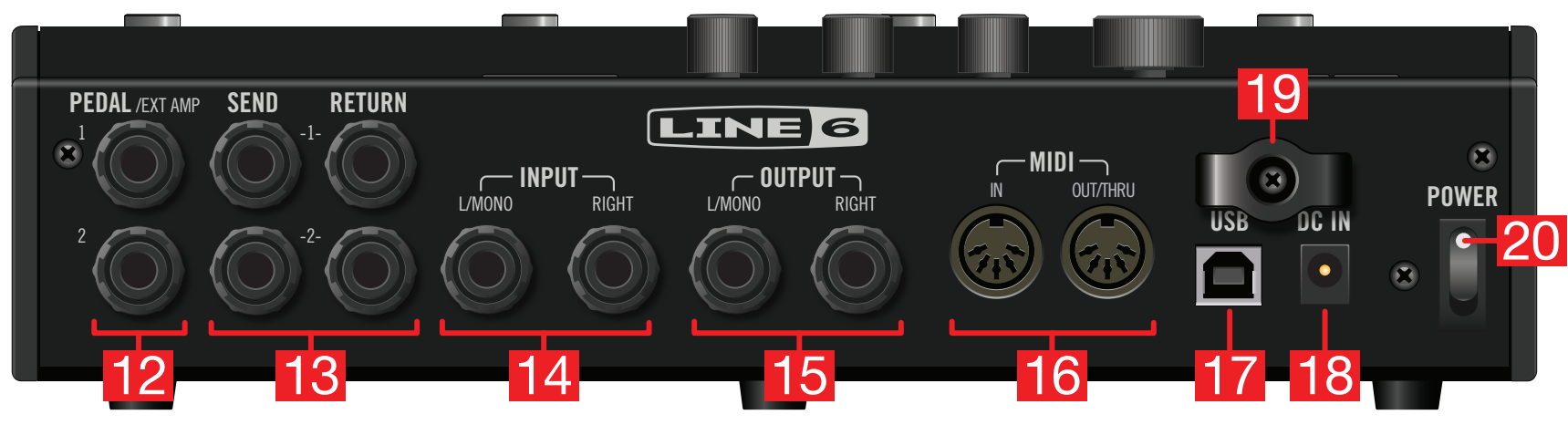

12 PEDAL/EXT AMP 1&2: HX Effectsにもう2台のエクスプレッションペダルを接 続し、多様なパラメーターを割り当てて操作することができます。初期設定では自動的 に、EXP 1がWah/Pitch Whamブロックをバイパスし、EXP 2 がVolumeブロックを コントロールするように割り当てられています[。「コントローラーを割り当てる」](#page-32-2)参照

従来のギターアンプを端子に接続して、チャンネルの切り替えや、リバーブのオン・オフを 操作することも可能です。デュアルオペレーション(A=ティップ、B=リング)にはTRSケー ブルを使用します。この端子の機能を設定する場合は[、「Global Settings > Prefer](#page-38-1)[ences」](#page-38-1)を参照してください。

- 13.SEND/RETURN 1&2: これらの6.3mm入出力を使用することで外部エフェクトペ ダルをエフェクトループとしてHX Effectsの特定のブロック間に挿入したり、4ケーブル 方式を用いたリグの入出力として使用することができます[。「4ケーブル方式」参](#page-8-0)照。
- 14.INPUT L/MONO、RIGHT: ギター、ベースギターやモノのシグナルソースをL/ MONO入力へ接続します。ステレオペダル、キーボード、シンセやモデラーをL/MONOと RIGHTの両方の入力へ接続します。
- 15.OUTPUT L/MONO、RIGHT: ギターアンプや他のペダルを接続するとき は、6.3mm TSアンバランスケーブルを使用します。モノラルのペダルやアンプ1台を接 続する場合は、L/MONO端子のみに接続します。
- 16.MIDI IN、OUT/THRU: プログラムの変更、コントローラの継続操作、その他MIDI メ ッセージの送受信にはHX EffectsをMIDI装置に接続します。(MIDIコミュニケーション はUSBを介したオプションの信号の送受信であることにご注意ください。)
- 17.USB: MacやWindowsコンピュータにHX Effectsを接続することで、メモリーの管 理、そしてHX Editアプリを使用してのインパルス・レスポンスのロード、ファームウェアの 更新、MIDIコントロールメッセージの受信及びリモートでの Command Centerメッセ ージの送信など、様々なソフトを操作することができます。USB 2.0または3.0ポートを 使用する必要があります。外部USBハブは使用しないでください。
- 18.DC IN: Line 6は同梱の純正DC-3G電源のみ使用されることを推奨します。
- 19.ケーブルタイ: DC-3Gのケーブルは邪魔にならないように1つまたは2つのフックに通 して留めておきます。
- 20.POWERスイッチ: パワーの源です!

<span id="page-7-1"></span><span id="page-7-0"></span>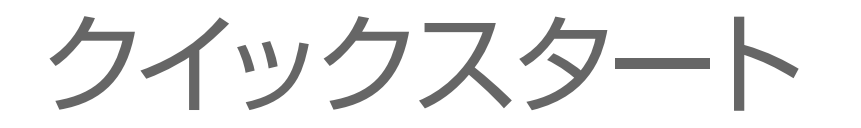

## 全てを接続する

#### HX Effectsをペダルボードとして使用する

多くのユーザーはHX Effectsユニットを通常のエフェクト、「ペダルボード」として直接アンプ に接続します。HX Effectsは2台目のアンプへ信号を供給するステレオオペレーションのオプ ションがあります。

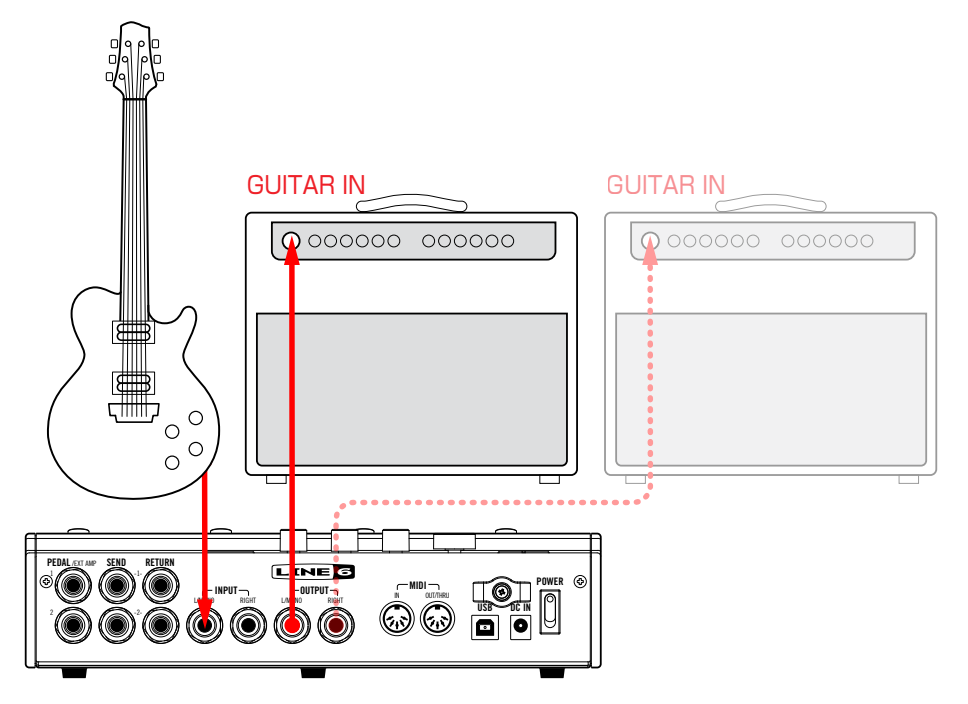

### アンプのエフェクトループの中にHX Effectsを 使用する

ディレイとリバーブ(「ポスト」エフェクトとも呼ばれる)等、タイムベースのエフェクトをアンプの プリアンプとパワーアンプセクションの間に差し込んで演奏を楽しむギタリストもいます。お手 持ちのアンプにエフェクトループが搭載されているのであれば、HX Effectsはアンプ前のペ ダル(オーバードライブ、ファズ、コンプレッション等)の有無を問わずに、このようなセットアップ で簡単に繋ぐことができます。

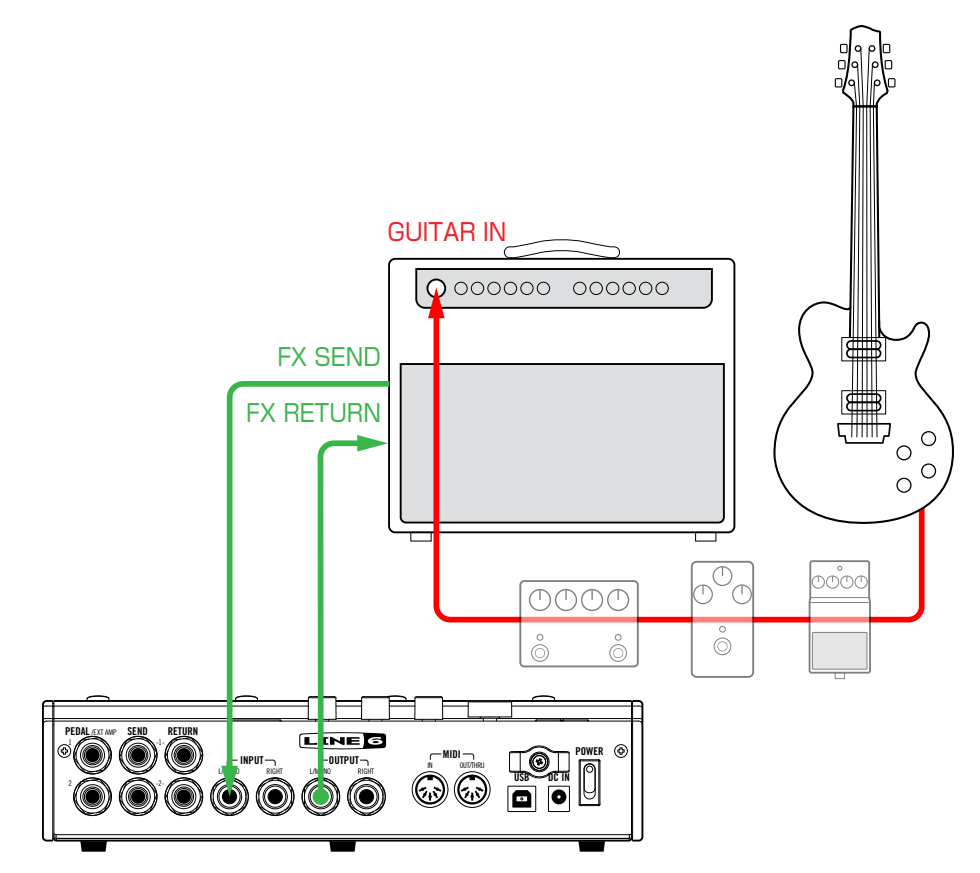

■注意: 大部分のアンプのエフェクトループは、インストルメント・レベルで実行されます。ア ンプのエフェクトループがラインレベルで実行されるようであれば、HX Effectsの入力 と出力も同様にラインレベルに設定してください[。「適切なレベルを設定する」](#page-37-1)参照。

## <span id="page-8-0"></span>4ケーブル方式

もっとも柔軟性の高い接続方法は、いくつかのエフェクト(一般的なオーバードライブ、ワウとコ ンプレッサー)をアンプのプリアンプの前に繋ぎ、その他(先述のディレイとリバーブ)をエフェク トループ内に繋ぐことです。これは一般的に「4ケーブル方式」と呼ばれ、HX Effectsもこれに 対応しています。

初期設定として搭載されているプリセットの中から 「4CM」と表示されているタイトルを探し て最初のテンプレートとして使用することもできますし、§FX Loopブロックを加えることで自 由に組み合わせることもできま[す\(「エフェクトを選ぶ」](#page-10-1)参照)。

アンプが2台あれば、HX Effectsはステレオで7ケーブル方式も実現可能です。

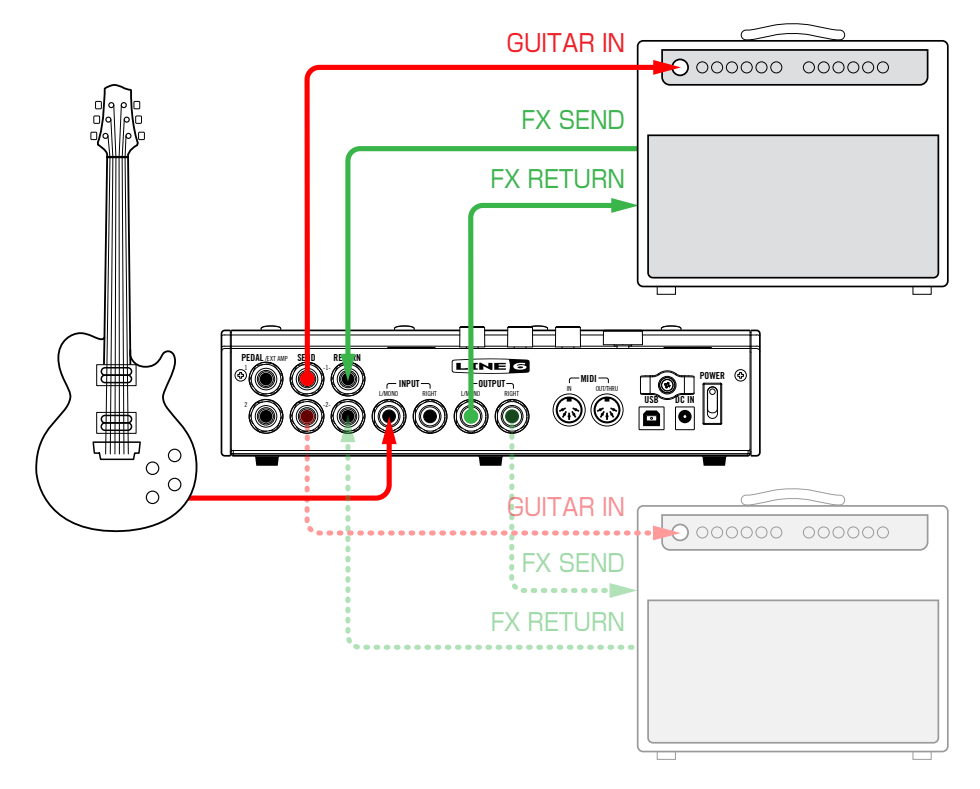

### エクスプレッションペダルと外部アンプのコントロ ール

初期設定により、2つのPEDAL端子にそれぞれエクスプレッションペダルを接続すること で、PEDAL 1には自動的に WahまたはPitch Whamブロックが割り当てられ、PEDAL 2に は自動的にVolumeペダルブロックが割り当てられます。あるいは、1つまたは両方のPEDAL 端子を2つの (A=ティップ、B=リング)アンプコントロール出力として作動させ、アンプのチャン ネル変更や、リバーブのオンオフの切り替えを行うように設定することもできます。\*

それぞれのPEDAL端子をエクスプレッションペダル入力として機能させるか、デュアルアンプ コントロール出力として機能させるかを決める際[は、「Global Settings > Preferences」](#page-38-1)を 参照してください。

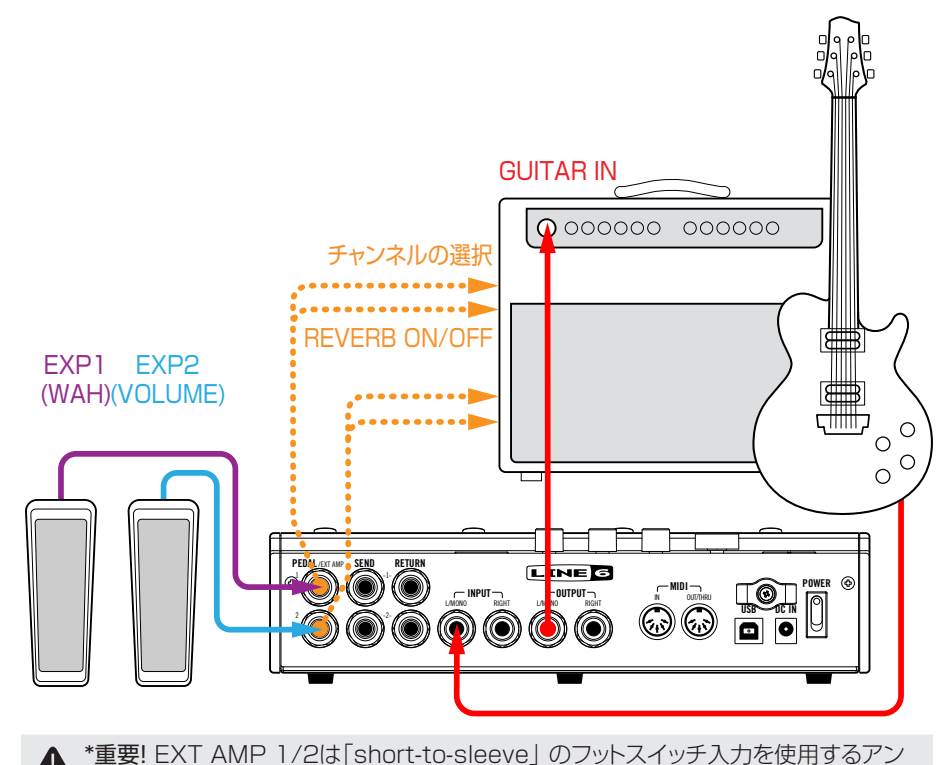

Ł プにのみ接続します。それ以外の入力に接続すると、アンプとHX Effectsの両方に深 刻なダメージを与える場合があります! お手持ちのアンプが、short-to-sleeve入力を 備えているかどうかは、製造元へお問い合わせください。

<span id="page-9-0"></span>重要! 外部アンプチャンネルやリバーブ切り替えをコントロールするHX Effectsの能 力は、人気を高い多くのアンプやヘッドでテスト済みです。残念ながら、これは全ての製 品との互換性を保証するものではありません。ご使用になるギターアンプのチャンネ ル切り替え端子の回路の性能によって、EXT Amp機能が期待通りに作動しないことも あります。

## <span id="page-9-1"></span>Stompモード

Stompモードは、感覚と動作が従来のペダルボードに最も類似しているため、最も時間をかけ て取り組むことになるはずです。

Stompモードでは、フットスイッチ1〜6それぞれが幾つかの機能を備えています:

- 1つまたは複数のエフェクトのオンオフ切り替え
- 1つまたは複数のパラメータの持つ、2つの設定値のどちかへの切り替え
- MIDI メッセージの送信、または外部アンプのチャンネル切り替え
- 上記全てを同時実行

#### まだこのモードに入っていない場合は、MODEを押してStompモードを選択し てください。

フットスイッチ1〜6に割り当てたエフェクト、パラメータの名称、Command Centerメッセー ジ、またはカスタマイズしたラベルが表示されます:

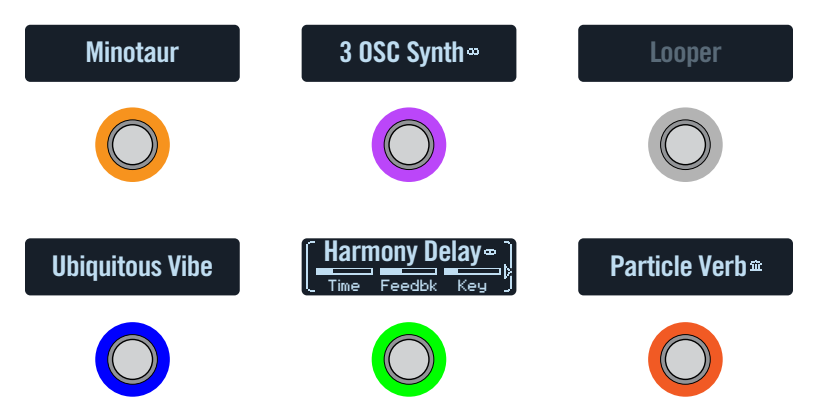

#### エフェクトをバイパスする 割り当てたフットスイッチを押します。

バイパスしたエフェクトがグレイ表示され、LEDリングが薄暗く点灯:

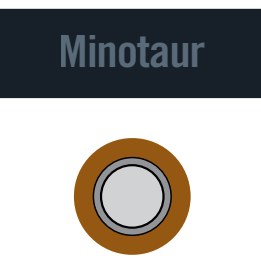

注意: ほとんどのユーザーはフットスイッチ毎に1つのエフェクトを割り当てるようです が、HX Effectsを使用すれば、同時に複数のエフェクトのオンオフを切り替えや、更には 複数のエフェクト間の切り替えがフットスイッチ1台で操作できます。複数のエフェクトを 同じフットスイッチへ割り当てるときは、シグナルフローメニューから設定します[。「シグナ](#page-28-1) [ルフロー画面でフットスイッチを割り当てる」参](#page-28-1)照。

## 全てのエフェクトをバイパスする

1. MODEとTAPを同時に押します。 HX Effectsが完全にバイパスされている間、6つ全てのスクリブルストリップが順々にゆ っくりと警告ダイアログを表示していきます:

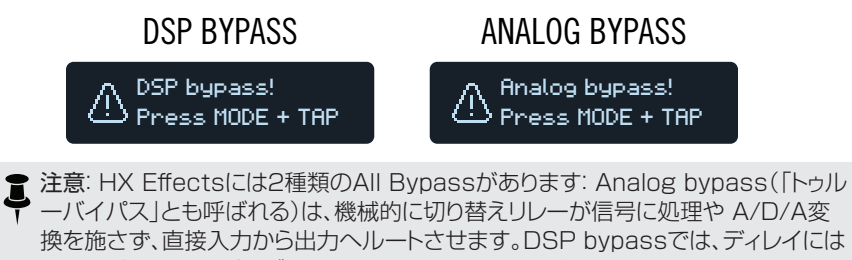

- 換を施さず、直接入力から出力へルートさせます。DSP bypassでは、ディレイには エコーがかかり、リバーブテールは自然に減衰します。初期設定により、HX Effects はAnalog bypassに設定されています。
- 2. MODEとTAPを再度同時に押します。 HX Effectsは通常のオペレーションへ戻ります。

## <span id="page-10-1"></span><span id="page-10-0"></span>エフェクトを選ぶ

既存のエフェクトを変更するときは、フットスイッチに軽く触れてからビッグノブ を回します。

開いているフットスイッチへエフェクトを加えるときは、スイッチに軽く触れてか らビッグノブを回します。

例えばSimple DelayをReverse Delayに変更するといったように、同じカテゴリー内のエフ ェクトは簡単に選ぶことができます。とはいえ、HX Effectsには約200種類のモデルが搭載 されているため、この方法でモノディストーション(リストの先頭)をステレオルーパー(リストの 最後尾)に変更するとなると、どうしても時間がかかってしまいます。モデルリストを開くのが一 番簡単です:

1. Stompモードでビッグノブを押すとモデルリストが開きます:

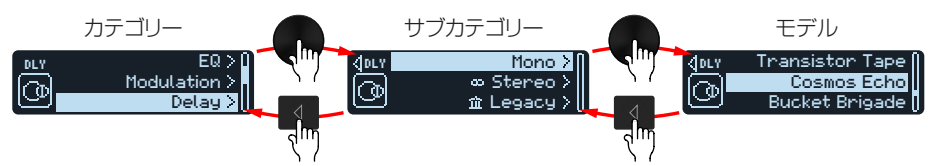

エフェクトカテゴリーには1つまたは複数のサブカテゴリーが含まれています。「Mono」と ー・ニングシーン<br>「Stereo」のサブカテゴリーの中のエフェクトがHX (Helix) モデルです。「Legacy」の サブカテゴリーの中には、M13、M9、M5、DL4、MM4、FM4、DM4を含むクラシックな Line 6ペダルからのエフェクトが用意されています。

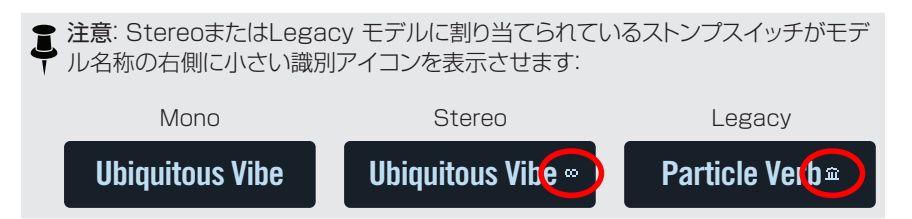

ビッグノブを回してリストからアイテムを選択します。

ビッグノブ(または))を押してカテゴリーやサブカテゴリーのコンテンツを一覧します。 1つ前のレベルへ戻るときは√を押します。

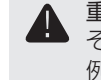

重要! 特定のエフェクトがモデルリストに表示されていない場合、HX Effectsが そのカテゴリー、サブカテゴリーまたはモデルを備えていないことを意味します。 例えば、もしも既に3つのリバーブと1つのピッチシフターを加えている場合、さ らにもう一つのピッチシフターを追加することはできません。

- 2. ビッグノブ、<<br />
を使うことで好みのカテゴリー、サブカテゴリーやモデルを選ぶことが できます。
- 3. モデルリストを閉じるときは命を押します。

## エフェクトをエディットする

1. エディットしたいエフェクトを選ぶときは、そのフットスイッチに軽く触れます。 先ず3つのパラメータが表示され、割り当てたスクリブルストリップにはそれらパラメータ がそれぞれのノブによってコントロールされていることを示す白い括弧が表示されます:

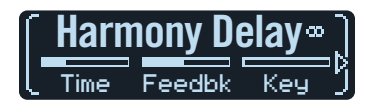

2. ノブ1〜3を回します。

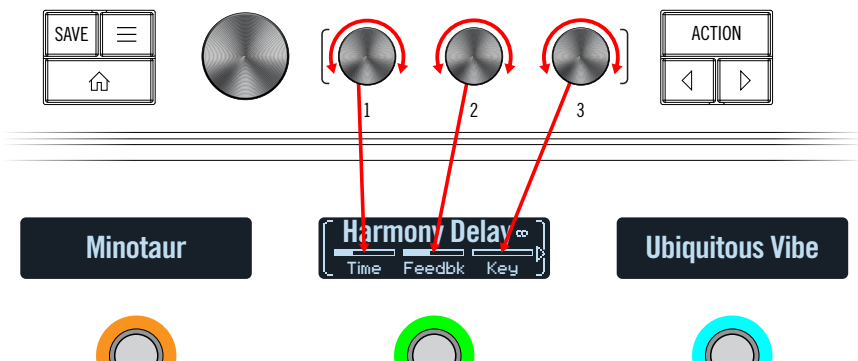

パラメータを調節する間、スクリブルストリップにそれらの設定値が表示されます:

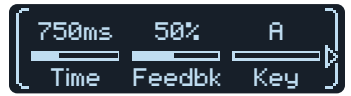

1つのエフェクトまたは他のアイテムに3つ以上のパラメータがある場合、それらパラメー タバーの右または左に矢印が表示されます(上記参照)。

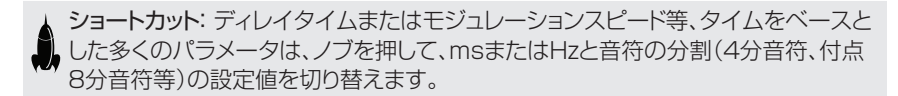

3. << または)を押して他のパラメータにアクセスします(表示以外にパラメータがある場合)。

<span id="page-11-0"></span>ヒント: フットスイッチに1秒間ほど触れると、より簡単に複数のスクリブル・ストリッ プにそのパラメータ全てを表示できます:

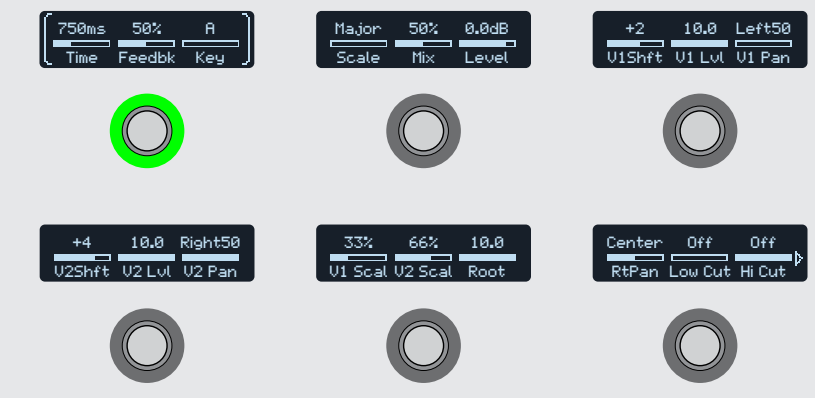

好みのフットスイッチに触れてそのパラメータを選択し、ノブ1〜3を回して調節し ます。1つのブロックに18個以上のパラメータがある場合、トを押して他のパラメ ータにアクセスします。終了するときは、フットスイッチに1秒間ほど触れてください (または介を押します)。

## <span id="page-11-1"></span>ハンズフリー・エディット (Pedal Edit)

ギターから手を離さずにエフェクトを編集することができます。ノブへ手を伸ばして調節するこ とが煩わしいと感じているのであれば、Pedal Editモードがそれを解決してくれます。このモ ードは本来のコントローラの割り当て操作に取って代わるために用意された訳ではありません が、演奏中であっても1つずつパラメータを調節することができます。

1. MODE/EDITを2秒間ほど長押しします。

メモリーの処理しているブロックがフットスイッチに点滅表示されます。メモリーに6つ以 上のブロックがある場合、フットスイッチ3 に「MORE…」と表示されます。フットスイッチ 3 (MORE…)を押すと、更に多くのブロックを見ることができます。

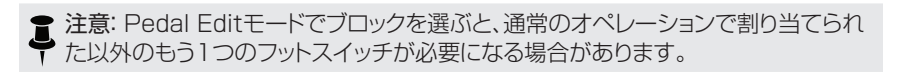

2. 編集したいエフェクトのフットスイッチを押します。 パラメータのブロックの最初のページがフットスイッチ1〜3に表示されます:

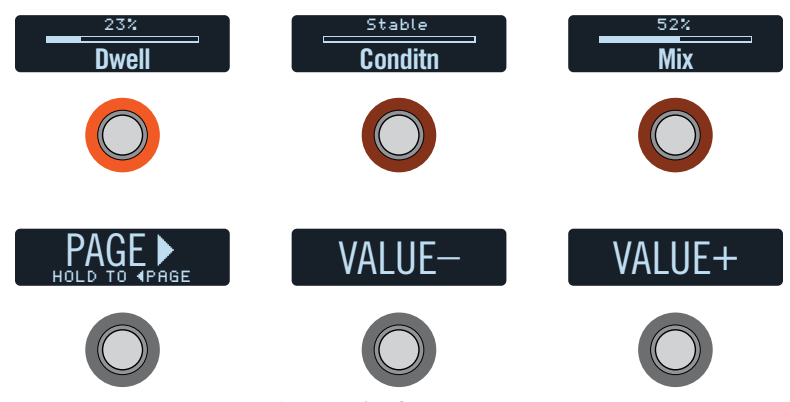

そのエフェクトのパラメータが1ページで表示しきれていない場合は、見たいパラメータ が表示されるまでフットスイッチ4 (PAGE >)を押してください。前のページに戻るとき は、フットスイッチ4を長押しします。

3. 調節したいパラメータが表示されているフットスイッチを押します。 TimeまたはSpeedフットスイッチを長押しすると、msまたはHzの設定値と音符の分割( 4分音符、付点8分音符等)が切り替わります。

その他のパラメータもそのスイッチを長押しすれば、初期値にリセットすることができます。

- 4. 接続したエクスプレッションペダルを使ってパラメータ値を調節します。 微調整を行う場合はフットスイッチ5 (VALUE–)とフットスイッチ6 (VALUE+)を押しま す。より速く調節する場合は、フットスイッチ5 (VALUE–)または6 (VALUE+)を長押し します。
- 5. 終了したらMODE/EXITを押します。 サウンドに加えた変更を保存する場合は、MODE (EXIT)を2秒間長押しします。

## <span id="page-12-3"></span><span id="page-12-0"></span>フットスイッチを交換する

Stompモードで使用しているフットスイッチの位置を交換したい場合、2つのフットスイッチを 素早く交換することができます。

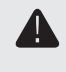

重要! フットスイッチ位置を交換しても、実際のエフェクトの順序に影響はありません。 エフェクトの順序を変更するとき[は「シグナルフロー画面でブロックを移動する」を](#page-27-1)参 照してください。

1. Stompモードのいずれか2つのフットスイッチに触れて以下のダイアログを表示させま す:

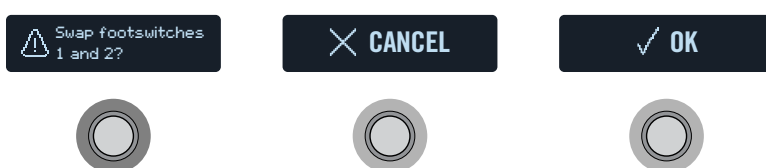

2. OKフットスイッチを押します。

## <span id="page-12-2"></span>エフェクトをコピー/ペーストする

エフェクトは同じメモリーの中でも全く異なるメモリーの中であっても、コピーし、他のスイッチ にペーストすることができます。

- 1. コピーしたいフットスイッチに触れてからACTIONを押します。 選択したエフェクトの周りにアクションスイッチが表示されます。
- 2. COPY BLOCKフットスイッチを押します。
- 3. ブロックをペーストさせたいスイッチに触れ(異なるメモリーの中であっても)、ACTION を押します。
- 4. PASTE BLOCKフットスイッチを押します。

注意: 選択した位置へブロックをペーストできくなることがあります。例えば、メモリー に最大種類のブロックが既に含まれている、または特定のモデルタイプを加えるため の十分なDSP馬力が無いかもしれませ[ん\(「ダイナミックDSP」](#page-30-1)参照)。このような場 合、PASTE BLOCKフットスイッチはグレイ表示に変わります。

## エフェクトをクリアする

- 1. クリアしたいフットスイッチに触れてからACTIONを押します。 選択したエフェクトの周りにアクションスイッチが表示されます。
- 2. CLEAR BLOCKフットスイッチを押します。

## <span id="page-12-1"></span>フットスイッチの変更について

スクリブルストリップのテキストラベルの表示をカスタマイズしたい、またはフットスイッチの LEDの色を変えたい、という場合は以下の手順で操作します。

- 1. カスタマイズしたいフットスイッチに触れてからACTIONを押します。 選択したエフェクトの周りにアクションスイッチが表示されます。
- 2. CUSTOMIZEフットスイッチを押します。 カスタマイズ画面が表示されます:

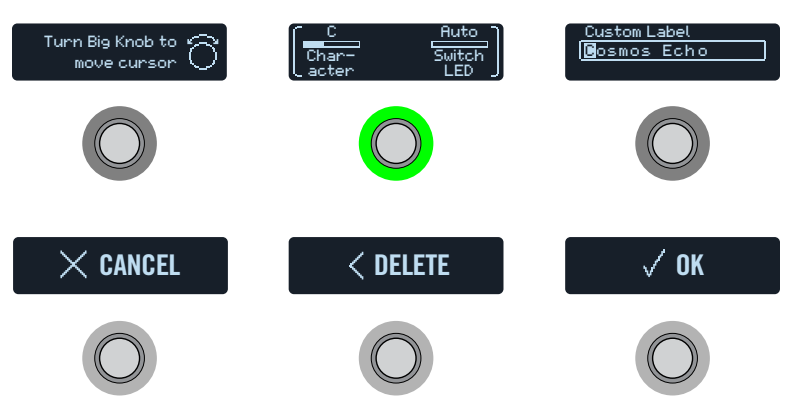

ビッグノブを回してカーソルを移動させます。

選択した文字を変更するときは 1 (Character)ノブを回します。

ショートカット: ノブ1 (Character)を押すと、大文字、小文字、0、[SPACE]を一巡 します。

DELETEフットスイッチを押して選択した文字を消去し、以下全ての文字を左へシフトさ せます。

全ての文字を消去してカスタムラベルを外すと、フットスイッチのラベルに通常の割り当 てが表示されます。

- 3. ノブ3 (Switch LED)を回してフットスイッチのLEDリングに好きな色を選択します(ま たは消灯させます)。 通常、これは「Auto」にしておくのが良いでしょう。
- 4. 終了したら OKフットスイッチを押します。

## <span id="page-13-2"></span><span id="page-13-0"></span>Presetモード

エフェクトを加えたり編集すること自体、それはそれで良いのですが、別のペダルをいくつか追 加してみてはどうですか? HX Effectsのようなユニットの大きな利点の1つが、それぞれ異な るエフェクト、構成とセッティングという潜在能力を持つ、多くの異なる「ペダルボード」を保持で き、1つのフットスイッチを押すだけでそれらを全て呼び出せることです。これらの「ペダルボー ド」がメモリーとして保存されているのです。

HX Effectsは4つのメモリー(A、B、C、D)を持つ32個のバンクで、合計128個のメモリーを 提供します。

#### まだこのモードに入っていない場合は、MODEを押してPresetモードを選択し てください。

フットスイッチ1〜6を使用してバンクとメモリー内を一覧します:

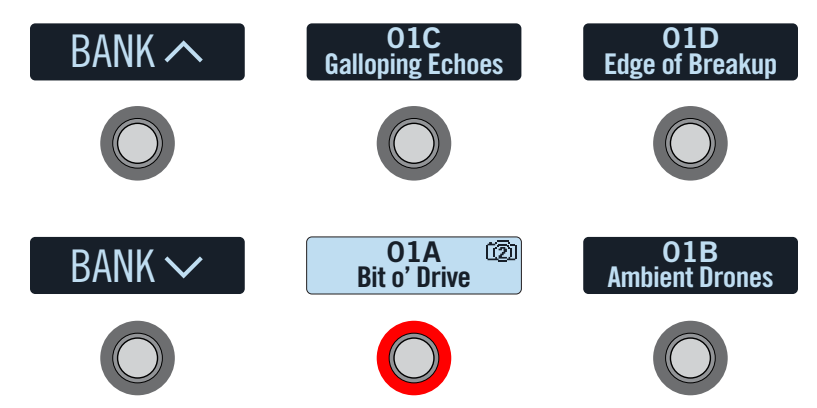

- 1. BANK へまたはBANK Vを押して好きなバンクを選びます。 バンクのメモリーが点滅し、ロードの準備ができたことを示します。
- 2. 4つのメモリーフットスイッチの1つを押してそのサウンドをロードします。

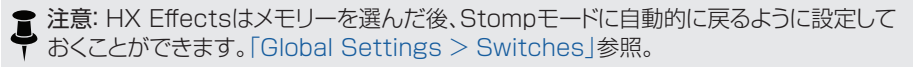

● 注意: 現在選択しているメモリーフットスイッチで、小さいカメラアイコンが右上の隅に表 示された場合、その番号は現在のスナップショットを示します。スナップショットは各メモリ ー内で追加機能を提供します[! 「スナップショット」](#page-24-1)参照。

あるいは、Presetモード中にビッグノブを回してメモリーを選択することもできます。

## <span id="page-13-1"></span>サウンドを保存する/名称を決める

ショートカット: 現在のサウンドに加えた変更を素早く保存するときは、SAVEを2回押  $\blacksquare$ します。

#### 1. SAVEを押してSave Preset画面を開きます:

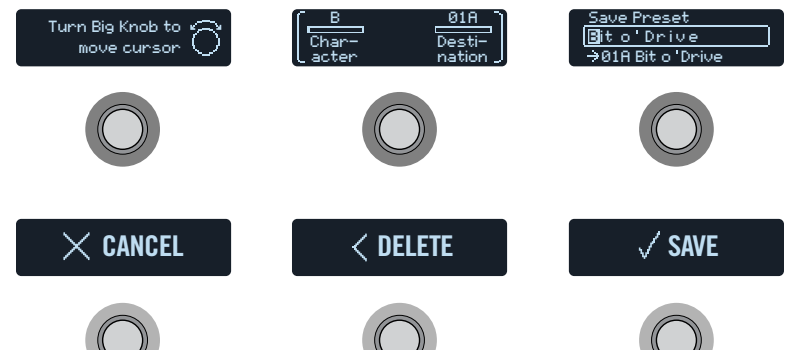

ビッグノブを回してカーソルを移動させます。

選択した文字を変更するときは 1 (Character)ノブを回します。

ショートカット: ノブ 1 (Character)を押すと、A、a、0、[SPACE]を一巡します。

DELETEフットスイッチを押して選択した文字を消去し、以下全ての文字を左へシフトさ せます。

- 2. ノブ3 (Destination)を回して上書きしたいメモリーの位置を選びます。 128個のメモリーは、全てが上書き可能です。
- 3. 終了したら SAVEフットスイッチを押します。

ヒント: HX Editアプリを使用すれば、どのメモリーでもHX Effectsからエクスポート

- することができます。お手持ちのコンピュータにカスタマイズしたサウンドのコピーを 無限に保存してバックアップできる便利な方法です。詳細[はhttps://line6.com/sup](https://line6.com/support/manuals/)[port/manuals/か](https://line6.com/support/manuals/)ら入手可能なHX Editパイロットガイドをご覧ください。
- 注意: HX Effectsのエクポートしたサウンドは Helixファミリー機器 (Helix、Helix Rack、Helix LT)及びHelix Nativeプラグインソフトでインポートすることも、使用する こともできません。同様に、Helixファミリー機器やHelix Nativeプラグインからエクス ポートされたメモリーとセットリストファイルは HX Effects機器でインポートすることも 使用することもできません。

## <span id="page-14-0"></span>タップテンポ

TAP/TUNERを繰り返し押して BPM (ビート/分)内のテンポを設定します。

「Time」、「Rate」、「Speed」等、特定のDelay、ReverbとModulationブロックのパラメータ は音符値(4分音符、付点8分音符等)または数値 (msやHz)として設定することができます。 音符として設定する場合、パラメータはTap Tempoに従います。パラメータノブを押すと音価 と ms(またはHz)が切り替わります。

[「Global Settings > MIDI/Tempo」](#page-40-1)にアクセスしてTap Tempo値を微調整し、HX Effectsがそのテンポで外部MIDIハードウエアとソフトウェアに同期するように設定します。

![](_page_14_Picture_295.jpeg)

![](_page_14_Picture_5.jpeg)

## <span id="page-14-1"></span>チューナー

1. TAPを長押しして、Tuner画面を表示させます:

![](_page_14_Figure_8.jpeg)

2. ギターで個々の弦を鳴らします。

中央より左に位置しているボックスが点灯した場合は弦がフラットです。中央より右に位置 しているボックスが点灯した場合は弦がシャープです。下の列の中央のボックスが点灯し ている場合、小さいバーの一番上の列を使用してより精確にチューニングすることができ ます。両方の矢印が点灯していれば、弦のチュ—ニングは完璧です。

- 3. チューナー機能を終了するときは、いずれかのフットスイッチを押します。 全てのチューナーセッティングはグローバルです。
	- <br />
	ヒント: もしも、お気に入りのチューナーペダルを所有していて、それをHX ■ Effects内蔵のチューナーの代わりに使いたい場合は、SEND 1または2をお手 持ちのチューナーの入力に接続し、ノブ1 (Tuner Out)を回して「Send12」を選 択します。これにより、毎回TAPフットスイッチを押すたびに、HX Effectsは自動

的に信号をあなたのチューナーへルートさせることができます。

## チューナーセッティング

![](_page_14_Picture_296.jpeg)

## <span id="page-15-0"></span>エフェクト

HX Effectsには受賞歴のあるHelixギタープロセッサーのLine 6のエフェクト全てが含まれ ています。これらはモデルリスト内のMonoとStereoのサブカテゴリーの中で見つけることが できます。さらに、HX EffectsにはクラシックなDL4、DM4、MM4とFM4ストンプボックスに 加え、M13、M9とM5プロセッサーから厳選されたエフェクトが搭載され、これらは Legacy のサブカテゴリーの中で見つけることができます。Legacyエフェクトは信号をモノで処理する ものもあれば、ステレオで処理するものもあります。詳細[は「ブロックの順序とステレオイメー](#page-31-1) [ジング」を](#page-31-1)ご覧ください。

![](_page_15_Figure_2.jpeg)

Stompモードでモデルを変更するときは、エフェクトのフットスイッチに触れて からビッグノブを回します。

![](_page_15_Picture_395.jpeg)

![](_page_15_Picture_396.jpeg)

[\\* 「米国における登録商標」](#page-23-1)参照 各製品名は各社が所有する商標であり、Line 6との関連や協力関係はありません。Line 6のサウンドモデルの開発において研究した、特定の製品を明らかにする事を唯一の目的として、ここに 製品名、情報及びイメージを記載いたします。

![](_page_16_Picture_429.jpeg)

![](_page_16_Picture_430.jpeg)

![](_page_16_Picture_431.jpeg)

![](_page_16_Picture_432.jpeg)

[\\* 「米国における登録商標」](#page-23-1)参照 各製品名は各社が所有する商標であり、Line 6との関連や協力関係はありません。Line 6のサウンドモデルの開発において研究した、特定の製品を明らかにする事を唯一の目的として、ここに 製品名、情報及びイメージを記載いたします。

![](_page_17_Picture_429.jpeg)

![](_page_17_Picture_430.jpeg)

![](_page_17_Picture_431.jpeg)

[\\* 「米国における登録商標」](#page-23-1)参照 各製品名は各社が所有する商標であり、Line 6との関連や協力関係はありません。Line 6のサウンドモデルの開発において研究した、特定の製品を明らかにする事を唯一の目的として、ここに 製品名、情報及びイメージを記載いたします。

![](_page_18_Picture_370.jpeg)

#### Pitch/Synthモデル

![](_page_18_Picture_371.jpeg)

![](_page_18_Picture_372.jpeg)

![](_page_18_Picture_373.jpeg)

![](_page_18_Picture_374.jpeg)

[<sup>\\* 「</sup>米国における登録商標」](#page-23-1)参照 各製品名は各社が所有する商標であり、Line 6との関連や協力関係はありません。Line 6のサウンドモデルの開発において研究した、特定の製品を明らかにする事を唯一の目的として、ここに 製品名、情報及びイメージを記載いたします。

![](_page_19_Picture_283.jpeg)

## 一般的なエフェクトのセッティング

![](_page_19_Picture_284.jpeg)

![](_page_19_Picture_285.jpeg)

## <span id="page-20-1"></span><span id="page-20-0"></span>インパルス・レスポンス (IR)

インパルス・レスポンスは特定のオーディオシステム(HX Effectsの場合は、アコースティック ギターのボディの共鳴やスピーカーキャビネットとマイクの組み合わせ)の音響を測定値で表 す関数です。HX Effectsは一度に最大128個のカスタムや第三者のIRをロードして保持する ことができます。

![](_page_20_Picture_2.jpeg)

インパルス・レスポンスは1つのIRブロックをシグナルフローに加えることで、メモリー内で使用 することができます。インパルス・レスポンス(.wavファイル) をインポートした128のインデッ クス位置のいずれかを選びます。1つの2048サンプルIRブロック、または最大2つの1024 サンプルIRブロックをメモリー内のシグナルフローへ加えることができます。

## インパルス・レスポンスをロードする

カスタマイズしたインパルス・レスポンスをロードする際は、をMacまたはWindowsコンピュ ータを接続してHX Editソフトウェアを使用してください。HX Editアプリは[line6.com/soft](http://line6.com/software)[wareか](http://line6.com/software)ら無料でダウンロードすることができます。

■ 注意: Windows®コンピュータを使用されている場合 - 始めにLine 6 HX Effects デバイス・ドライバーをインストール必要があります。これは、HX Editアプリケーション のダウンロード版に含まれています[。line6.com/software](http://line6.com/software)から個々にダウンロードす ることも可能です。Macコンピュータの場合は、ドライバーをインストールする必要は ありません。

- 1. HX EffectsをUSBでコンピュータと接続し、HX Editアプリを開きます。
- 2. IMPULSESタブをクリックします。

did **IMPULSES** 

3. デスクトップまたはファインダー画面から1つまたは複数のIRファイルをHX Editアプリ の Impulsesリストの中へ直接ドラッグします。

■ 注意: HX Effectsは最大2048個のサンプルを収容したモノ IRファイルを利用 します。インポートにあたっては、HX Editアプリは自動的に全ての IRファイルを 2048サンプルに縮めますが、IRブロックメニューからより少ないDSP処理能力の 1024サンプルバージョンを選ぶこともできます。ステレオの.WAV IRをインポー トすることも可能です。その場合IR Managerは左チャンネルのみを利用します。

HX Editは自動的にHX Effectsの IRリストを更新します。HX Effectsは一度に最大 128 のIRをインポートして保存することができます。48kHz、16ビット、モノ、.wavタイ プのインパルス・レスポンスが最大2048のサンプルとして当初からサポートされていま す。HX Editアプリを使用することで、異なるサンプルレート、ビット深度、長さ、ステレオフ ォーマットの.wavファイルをインポートし、自動的にこれらの属性を変換してHX Effects へ送信することができます。

![](_page_20_Picture_13.jpeg)

## インパルス・レスポンスのセッティング

![](_page_20_Picture_284.jpeg)

注意: トゥルースピーカーキャビネットと同様に、IRブロックはモノです。そのため、IRブロ ックはどんなステレオソースが供給されても全てもモノになります[。「ブロックの順序と](#page-31-1) [ステレオイメージング」参](#page-31-1)照。

## Send/Return

それぞれSENDとRETURN端子は独立して使用したり、モノやステレオのエフェクトループの コンビネーションで使用することができます。

![](_page_20_Picture_19.jpeg)

エフェクトループを使用することで、好みの外部ストンプボックス(またはラックエフェクト)をト ーンのどの位置にでも思い切り差し込むことができます。

■ 注意: 各SENDとRETURNのペアはインストルメント・レベル(ストンプボックスを差し込 ◆ み))またはライン・レベルのオペレーションに設定可能です[。「Global Settings > Ins/](#page-38-2) [Outs」](#page-38-2)参照。

### <span id="page-21-0"></span>Sendセッティング

![](_page_21_Picture_263.jpeg)

## Returnセッティング

![](_page_21_Picture_264.jpeg)

## FX Loopセッティング

![](_page_21_Picture_265.jpeg)

## <span id="page-21-1"></span>ルーパー

HX Effectsはメモリー毎に1つのモノやステレオのLooperブロックを加えることができます。

![](_page_21_Picture_8.jpeg)

ルーパーはパス1またはパス2のどこでも差し込むことができます。

Looperフットスイッチモードは、StompモードでLooperブロックがフットスイッチに割り当て られている場合にのみ使用できます。多くのプリセットは初期設定により、既に1つのLooper ブロックが1つのフットスイッチに割り当てられていますが、カスタムサウンドは例外です。

![](_page_21_Picture_266.jpeg)

1. Stompモードから「Looper」とラベルの付いたフットスイッチを押します(使用可能な場 合)。

Looperモードが表示されます:

![](_page_21_Picture_267.jpeg)

#### フットスイッチ 詳細

REV FWD REV/FWDを踏むと、ループを逆再生で聞くことができます。

注意: ループ再生を停止している時に を押すと、いつでも新しいループを録音すること ができますが、直前に録音したものは消去されます。

- 重要! ループの使用中にメモリ—を変更することもできますが、選択したメモリーに同 じタイプのル—パーブロック(モノまたはステレオ)が含まれていない限り、ループの再 生は停止します。
- 2. 前のモードに戻る場合は、MODE (EDIT/EXIT)を押します。

### ルーパーセッティング

![](_page_22_Picture_109.jpeg)

### <span id="page-23-1"></span><span id="page-23-0"></span>米国における登録商標

\* このオーナーズマニュアルに記載されている全ての製品名は各社が所有する商標であり、Line 6との関連や協力関係はありません。Line 6のサウンドモデルの開発において研究した、特定の製品 を明らかにする事を唯一の目的として、ここに製品名、情報及びイメージを記載いたします。

Arbiter は Sound City Amplification LLCの登録商標です。

Binson、Dytronics、LA-2A及びTeletronixはUniversal Audio、Incの登録商標です。

BOSS及びRolandはRoland Corporation USの登録商標です。

Colorsound は Sola Sound Limited Corporation、UKの登録商標です。

Cry Baby、Dunlop、Fuzz Face、MXR及びUni-VibeはDunlop Manufacturing、Incの 登録商標です。

Darkglass及びMicrotubesはDarkglass Electronics、TMI Douglas Castroの登録 商標です。

Digitech は DOD Electronics Corporationの登録商標です。

DOD及びWhammyはHarman International Industries、Incの登録商標です。

EBS は EBS Holdingの登録商標です。

EchoRec は Nicholas Harrisの登録商標です。

Electro-Harmonix及びBig Muff PiはNew Sensor Corpの登録商標です。

Electro-Voice は Bosch Security Systems、Incの登録商標です。

Eventide は Eventide Incの登録商標です。

Fender及びDeluxe ReverbはFender Musical Instruments Corpの登録商標です。

Fulltone は Fulltone Musical Products、Incの登録商標です。

Heil Sound は Heil Sound Ltdの登録商標です。

Ibanez は Hoshino、Incの登録商標です。

Klon は Klon、LLCの登録商標です。

Korg は Korg、Incの登録商標です。

Leslie は Suzuki Musical Instrument Manufacturing Co. Ltdの登録商標です。

Maestro は Gibson Guitar Corpの登録商標です。 MAXON は Nisshin Onpa Co.、Ltdの登録商標です。 Musitronics は Mark S. Simonsenの登録商標です。 Mu-Tron は Henry Zajacの登録商標です。 RMC は Richard McClishの登録商標です。 TC Electronic は MUSIC Group IP Ltdの登録商標です。 Timmy は Paul Cochrane aka PAULCAUDIOの登録商標です。 Tube Screamer は Hoshino Gakki Co. Ltdの登録商標です。 Tycobrahe は Kurt Stierの登録商標です。 Vox は Vox R&D Limitedの登録商標です。 Xotic は Prosound Communications、Inc.の登録商標です。

## <span id="page-24-1"></span><span id="page-24-0"></span>スナップショット

Presetモードでは、現在選択したメモリーのスクリブルストリップに小さいカメラアイコンが表 示されます。数字が現在のスナップショットを示します。

![](_page_24_Picture_2.jpeg)

## スナップショットを使う意味がありますか?

正直にいえば、必要がないかもしれません。自分自身に以下の質問をしてみてください。

- ライブ演奏中でトーンを切り替える時の僅かなギャップにイラっとするか?
- メモリーを切り替えたとき、ディレイのリピートとリバーブがシームレスにスピルオー バーしないことにイラつくか?
- 複数のエフェクトヤッティングを1曲を通してコンスタントに変更できるように、もう数 本手があったら良いと密かに願ったことがあるか?

「ん?」または「はぁ?」と答えたのであれば、この続きを読むのを止めてギター演奏へ戻り、カ メラアイコンを完全に無視してください。再びスナップショットに悩む必要はありません。しか し、もしもこれらの質問に1つでも「はい」と答えたのでれば、続けて読む価値はあります。

## OK、まだ読んでいます。

いかなるボックスでもダイナミックモデルの配分とルーティングの複雑さのこのレベルには、メ モリーを切り替えると、常に僅かに聞き取れるギャップがあります。これが高度なデジタル信号 処理(DSP) の動作です。しかし、スナップショットは同じメモリーの中で驚くべき量の音質コン トロールを行い、あらゆる変更でも即座にシームレスに処理することができるのです。

HX Effects内の4つのスナップショットそれぞれが、現在選択しているメモリー内の以下を含 む特定のエレメントの状態を、保持して呼び出します:

- エフェクトの状態—全てのエフェクトブロックのバイパス(オン/オフ)状態 (ルーパー 以外)。
- パラメーター・コントロールのセッティング—コントローラー(メモリー毎に64個まで) に割り当てたパラメーター値。
- Command Center-インスタントCC、バンク/プログラムチェンジの値とMMCメ ッセージに加え、Ext Ampメッセージの状態(薄明かりまたは点灯[\)。「Command](#page-34-1)  [Center」](#page-34-1)を参照してください。
- テンポ—「Global Settings > MIDI/Tempol > 「Tempo Select」が「Per Snapshot」に設定されている際は、現在のシステムテンポ。(初期設定は 「Per Preset」です。)

どのようにセットアップしたかによって、スナップショットは同じトーンを4つのバリエーション、4 つの全く異なるトーンやどのようなコンビネーションであっても全て同じメモリー内でサウンド を作り上げることができます。多くの場合、1つのメモリーのスナップショットは1曲に必要な様 々なトーン全てに対応します。

## スナップショットを使う

1. Presetモードで、BANK へとBANK Vを同時に押すとSnapshotフットスイッチモー ドへ入ります。

![](_page_24_Picture_19.jpeg)

- 2. 4つのスナップショットスイッチのいずれか1つを押して異なるスナップショットを選択します。
	- 注意: スナップショット・フットスイッチを1つ選択した後、そのフットスイッチが見えな ◆ くなるのを防ぐ場合[は、「Global Settings > Switches」](#page-39-1) > 「Snpsht Mode」 を「Latch[ing]」に設定します。この場合、HX Effectsはフットスイッチ MODE/ EDIT/EXITを押さない限りSnapshotフットスイッチモードに留まります。
- 3. 以下の操作を一回、または数回行なうことで、サウンドを調節します:
	- 1つまたは複数のエフェクトをオンまたはオフに切り替えるときは、フットスイッチ (Stomp モード) を押す、また[は「シグナルフロー」](#page-27-2)画面でフットスイッチ3を押します。 スナップショットはそれぞれのブロックのバイパス状態を自動的に記憶します。
	- パラメータを調節し、更に自動的にスナップショット毎に更新させるときは、ノブを押 して回します。これにより、このパラメータの「スナップショットコントローラーの割り当 て」が行われます。スナップショットは最大 64個までのエフェクトパラメータ値を記憶 することができます。パラメータ値のバーが現在値に小さい節点を表示して、スナップ ショットのコントローラーに割り当てられたことを示します。

![](_page_24_Picture_25.jpeg)

<span id="page-25-0"></span>ショートカット: ACTION を押しながらパラメーターノブを押せば、素早くコントロ ーラの割り当て(Snapshots コントローラを含め)を外すことができます。小さい 値ノードが消え、どのコントローラーにも割り当てられていないことを示します。

<u>●注意: Snapshotsコントローラーを手動で割り当てることもできま[す\(「コントロー](#page-32-2)</u> ▼ ラーを割り当てる |参照)。Controller Assignページから、好きなブロックとパラメ ータを選択し、ノブ 2 (Controller) を回して「Snpsht」を選択します。

[「Command Center」ペ](#page-34-1)ージで、いずれかのインスタントタメッセージの値を調節す るか、CC ToggleまたはExt Ampを割り当てたフットスイッチを押します。スナップ ショットはインスタントMIDI CCの値、バンク/プログラムチェンジの値とMMCメッセ ージに加え、CC Toggleの状態(薄明かりまたは点灯)とExt Ampメッセージを記憶 します。

4. 最初のスナップショットに切り替えます。

HX Effectsは即座に、そしてシームレスに以前の状態に戻ります。全てのスナップショッ トのセッティングが現在のメモリーと共に保持できるように、必ず保存してください。

注意:[「Global Settings > Preferences」](#page-38-1) > 「Snpsht Edits」を「Discard」 へ変更してある場合、別のスナップショットを選ぶ前にそのメモリーを保存する必要 があります。そうしないと、編集した内容が消去されてしまいます!

## スナップショットをコピー/ペーストする

一からスナップショットを新たに作る代わりに、既存の一つを別のスナップショットの位置へコピ ーした後、ほんの幾つかを微調整する方法もあります。

1. Snapshotモードから、コピーしたいスナップショットに対応したフットスイッチを押してい る間に、上書きしたいフットスイッチに軽く触れて放します。 ダイアログパネルが表示されます:

![](_page_25_Picture_9.jpeg)

2. OKフットスイッチを押します。

## スナップショットを取り替える

1. 取り替えたい2つのスナップショットに対応したフットスイッチに触れて(押すのではなく) 以下のダイアログを表示させます:

![](_page_25_Picture_13.jpeg)

2. OKフットスイッチを押します。

## <span id="page-25-1"></span>スナップショットの名称変更

「SNAPSHOT 1」と「SNAPSHOT 2」の違いを暗記しておく代わりに、「VERSE」、「BIG SOLO」、または「D. IGLOO」のように、それらのスナップショットが何であるか詳細がわかる名 称を付け直すと便利です。

- 1. Snapshotモードで、名称を付け直したいスナップショットを選んでACTIONを押します。
- 2. Name Snapshotフットスイッチを押します。 Name Snapshot画面が表示されます:

![](_page_25_Picture_19.jpeg)

ビッグノブを回してカーソルを移動させます。

選択した文字を変更するときは ノブ1 (Character)を回します。

ショートカット: ノブ 1 (Character)を押すと大文字、小文字、0、[SPACE]を一巡  $\blacksquare$ します。

DELETEフットスイッチを押して選択した文字を消去し、以下全ての文字を左へシフトさ せます。

全ての文字を消去してカスタムラベルを外すと、フットスイッチのラベルに通常の割り当 てが表示されます。

- <span id="page-26-0"></span>3. ノブ3 (Switch Color)を回してフットスイッチのLEDリングに好きな色を選択します(ま たは消灯させます)。 通常、これは「Auto Color」にしておくのが良いでしょう。
- 4. 終了したら OKフットスイッチを押します。

## スナップショットを保存する

#### SAVFを2回押してサウンドを保存します。

1つのサウンドを保存することで、その4つのスナップショット全てが自動的に保存されます。

■注意: メモリーを選ぶことで、メモリーが保存された時にアクティブだったスナップショット ▼ がリコールされます。

## スナップショット・エディットの動作を設定する

スナップショット2 (VERSE)で、ディレイブロックをオンに、モデルブロックをオフに切り替え、( スナップショットコントローラーを割り当てた)パラメータを微調整する等、いくつかの変更を加 えると仮定します。もしも、スナップショット4 (CHORUS) に切り替え、次に2番目のバースの ためにスナップショット 2 へ戻すとしたら、HX Effectsはこれらの変更をリコールするべきし ょうか、それともスナップショット2を最後にサウンドが保存された時の状態へ戻すべきでしょう か? HX Effectsはその選択をあなたに任せます。

- 1. 三を押してからGLOBAL SETTINGSノブを押します。
- 2. ビッグノブを回して「Prefs」を選び、次に「Snapst Edits」 (2)と表示されたフットスイッ チに触れます。
- 3. 対応するノブを回してスナップショットのエディット動作を設定します:
	- Recall—スナップショットからスナップショットへジャンプすると、どのスナップショット の編集でもリコールされ、最後にそこを離れた状態のまま表示されます(初期設定)。
	- Discrd [Discard]-スナップショットからスナップショットへジャンプした場合、ス ナップショットの編集内容は放棄され、最後に保存したサウンドの内容で表示されま す。Snapshot Editsを「Discard」に設定した状態で、1つのスナップショットに加え た変更を保存しておきたい場合は、他のスナップショットを選択する前にSAVEを2回 押します。

## クリエイティブなスナップショットを使うためのヒント

- スナップショットの明らかな使用目的は曲の特定箇所を指定する事です。例えば、スナ ップショット1 をイントロ、スナップショット2をバース1、スナップショット3をコーラス 等へ指定します。
- Delay、Reverb、またはFX Loopsブロックの「Trails」パラメータを「On」にすること でスナップショット間にシームレスなスピルオーバーが得られます。
- 「SNAPSHOT (X)」が記述することはありません。忘れずにスナップショット名称を 付けてください[。「スナップショットの名称変更」参](#page-25-1)照
- さらに手を加えると、良くなるどころか台無しにしてしまうと心配ですか? スナップシ ョットは、ギターから手を離さなくてもメモリー内のマイナーチェンジを簡単に比較で きます。
- 他の用途のためにフットスイッチを残しておきたいですか? スナップショットがリコー ルされると、Command CenterMIDI タイプ・インスタントタメッセージが自動的に送 信されます。(Ext Ampコントロールメッセージは、スナップショットがフットスイッチに 割り当てられた時にのみ送信されることを憶えておいてください。インスタントコマン ドへ割り当てても、スナップショット毎にメッセージを送信することはありません。)
- スナップショット毎にHarmony Delayブロックの中に違うキーを設定、またはPitch ブロックの中にインターバルを設定します。
- 曲全体を通して一定のボリュームを維持することが困難ですか? そのエフェクトの GainまたはLevelパラメータの1つをスナップショット毎に設定します。
- スナップショットのセッティングを作成または編集をした際は、メモリーにその内容を保 存してください。保存せずに他のメモリーをロードすると内容は破棄されます。

## <span id="page-27-2"></span><span id="page-27-0"></span>シグナルフロー

多くのユーザーは彼らの持ち時間の大部分をStompとPresetモードで費やすべきだと考え ているようですが、エフェクト(フットスイッチの位置を除き)を整理し直したり、複数のエフェク トを同じスイッチに割り当てたり、パラレルルーティングを作成するべき場所はシグナルフロー メニューです。

シグナルフロー画面では、一度で9種類のエフェクト全て見ることもできます。

1. 二を押してメニューを開きます。

フットスイッチに触れてブロックの移動、ルーティング、フットスイッチの割り当てを設定します。 ファイン フットスイッチ3に触れ、シグナルフロー画面の中から選択したブロックを編集します。

#### 2. SIGNAL FLOWフットスイッチを押します。

最大9種類の同時エフェクトが、一番下の3つの画面にブロックで表示されます。現在選択され ているブロックのモデル名称がフットスイッチ3に表示されます。

3. ビッグノブを回してブロックを選択します。

## <span id="page-27-1"></span>シグナルフロー画面でブロックを移動する

- 1. ビッグノブを回して移動させたいブロックを選択します。
- 2. フットスイッチ2に触れ、ノブ1 (Move Block)を回して選択したブロックを左右に移動さ せます。

![](_page_27_Figure_12.jpeg)

## <span id="page-28-0"></span>シグナルフロー画面でブロックをバイパスする

Stompモードでは、フットスイッチでエフェクトブロックのオン・オフを切り替えることが一番の 方法です。しかし、HX Effectsはエクスプレッションペダルを移動することで、自動的に1つの ブロックを動作またはバイパスすることもできます。例えば、WahまたはPitch Whamを加え るとします。これらのブロックタイプは自動的に割り当てられるため、そのブロックのバイパスが EXP 1を経て切り替わります。EXP 1を前方へ踏み込むことでブロックが有効となり、EXP 1 をヒ—ル位置へ戻すことで再びそのブロックをバイパスさせることができます。

- 1. ビッグノブを回してバイパスさせたいブロックを選択します。 フットスイッチ2と3のLEDリングを確認します。点灯している場合は、選択したブロックが 有効、薄暗く点灯している場合はバイパスされています。
- 2. フットスイッチ2または3を押して選択したブロックをバイパスします。\* エフェクトブロックの外観はその状態によって変化します。以下の例で、Delayブロックの 様々な状態を説明します:

![](_page_28_Figure_4.jpeg)

パラレルパスを作成すると、「Split」と「Mixer」ブロックが加わります[\(「パラレルパス・ル](#page-29-1) [ーティング」](#page-29-1)参照)。Mixerブロックはバイパスできません。Splitブロックがバイパスされる と、2つのBalanceパラメータを中央に設定して「Split > Y」のように動作します。

\*重要! シグナルフロー画面でフットスイッチ 2 または 3 を押すことにより、他の ブロックが同じフットスイッチをStomp モード内で共有していても、選択したブ ロックのみをバイパスすることができます。例えば、Distortion (有効)とDelay (バイパス)の両方のブロックがフットスイッチ1に割り当てられていれば、Stomp モードでフットスイッチ 1を押すことによりディストーションとディレイ間が切り替 わります。Stompモード中、Distortion と Delayパラメータを一巡させて切り 替えようとすると、フットスイッチ1に繰り返し触れなければなりません。

## シグナルフロー画面でブロックを編集する

- 1. ビッグノブを回して編集したいブロックを選択します。
- 2. フットスイッチ3に触れてノブ1〜3を回します。 パラメータを調節する間、スクリブルストリップにそれらの設定値が表示されます:

![](_page_28_Picture_10.jpeg)

1つのエフェクトまたは他のアイテムに3つ以上のパラメータがある場合、それらパラメー タ名称の右または左に矢印が表示されます(上記参照)。

- 3. < または を押して他のパラメータにアクセスします (表示以外にパラメータがある場合)。
	- ヒント: Stompモードと同様に、ブロックはシグナルフロー画面でコピー、ペース
	- **ミ ト、クリア**することができます。ACTIONを押してから好きなフットスイッチを押し ます[。「エフェクトをコピー/ペーストする」参](#page-12-2)照

## <span id="page-28-1"></span>シグナルフロー画面でフットスイッチを割り当てる

重要! シグナルフロー画面に加えた最初の6つのエフェクトブロックが自動的に  $\blacktriangle$ Stompフットスイッチへ割り当てられます。ブロックを加えた順序を心配する必要は ありません。シグナルフロー画面のFootswitchパラメータを使用してStompフット スイッチを再度順番を割り当てる必要もほとんどありません。その代わり、Stompモ ードでフットスイッチの割り当てを2つのフットスイッチに触れて交換することをお勧め します[。「フットスイッチを交換する」参](#page-12-3)照

シグナルフロー画面のFootswitchパラメータはどんな自動割り当ても上書きし、複 数のエフェクトを同じスイッチへ割り当てすることができます(他がバイパスの場合も いくつかが有効になります)。

- 1. ビッグノブを回してフットスイッチに割り当てたいブロックを選択します。
- 2. フットスイッチ2に触れてからノブ3 (Switch)を回し、好みのフットスイッチまはエクスプ レッションペダルを選択します:
	- None スイッチの割り当てを外します。
	- FS1~FS6 Stompモードフットスイッチを踏むことでブロックのオン・オフが切り替わ ります。

FS1〜FS6を選択することで、ノブ1 (Switch Type) を2番目 のページへ表示します。 > を押してノブ 1 (Switch Type) を回し、 「Latch[ing]」または 「Moment[ary]」を選択します。「Moment」 に設定されている場合、フットスイッチを押している間そのブロックはバ イパス(または既にバイパスされている場合は有効になります)されます。 「Latch」に設定されている場合、フットスイッチを押すたびにそのブロ ックはバイパス(または既にバイパスされている場合は有効になります) されます。

<span id="page-29-0"></span>EXP 1, EXP 2 エクスプレッションペダルを動かせば、自動的にそのブロックは有効化(ま たはバイパス)されます。

「EXP 1」または「EXP 2」を選択すると、ノブ1 (Position) とノブ 2 (Wait) が2番目のページに表示されます。Position はどの位置までエ クスプレッションペダルが踏みこまれればブロックを有効化またはバイ パスさせるかを決定します。0% はヒールダウン、99% はトウダウンで す。WaitはそのブロックをバイパスさせるまでのHelix LT の待ち時間 を決定します。例えば、ワウを効かせたソロの最中に、ヒールがダウン位 置に触れるたびにワウをオフにしたくはないはずです。

**多 ヒント: 初期設定により、EXP 1 または EXP 2 経由のエフェクトのバイパスの切** ■ り替えは 「ヒールダウン= オフ」の動作で設定されています。バイパスの動作を逆 にしたい場合は、フットスイッチ3を押します。その場合、そのブロックはエクスプレ ッションペダルを Position位置を超えて押したときにバイパスされます。1つのエ クスプレッションペダルに複数ブロックをバイパスさせる設定が可能なため、各ブロ ックの「Position」値をそれぞれ異なる値で設定し、ペダルを踏み込んだ異なる位 置で幾つかのブロックをオンにし、その他をオフにすることができます。 シグナルフロー画面でフットスイッチ2 に触れ、両方のページのパラメータにアクセ スすることで選択したブロックのバイパスの追加動作を変更することができます。

注意: フットスイッチタイプ(Moment または Latch) は割り当て毎ではなく、フット スイッチ毎で決定します。

3. 望むのであれば、とを押して3 (MIDI In)ノブを回すことで、ブロックのオン・オフ切り替え に使用できる MIDI CCメッセージを受信するように割り当てることもできます。 受信するCC値0〜63がブロックをオフに、値64〜127がブロックをオンに切り替えま す。MIDI CCの中にはグローバル機能に予め確保されているものもあり、選択できない 場合もあるので注意してください。

## <span id="page-29-1"></span>パラレルパス・ルーティング

ギタートーンの大部分がシリアルルーティングで作成されています。つまり、ストンプボックス やエフェクトを次から次へと繋げることになります。例えば、HX Effectsのプリセットのほとん どが、シグナルフロー画面ではこのように見えるのです:

![](_page_29_Picture_7.jpeg)

より洗練されたトーンのために、パラレル(2つのステレオパス)シグナルフローを作り上げるこ とができます。これにより、シグナルを2つのステレオパスに分け、別々に信号を処理してから再 び2つを合わせることが可能です。

パラレルルーティングの利点:

- シリアルパスでリバーブがディレイの後ろに従う場合、そのディレイのエコーにリバー ブがかかります。同様に、ディレイがシリアルパスでリバーブの後ろに従う場合、リバー ブのテイルにエコーがはっきりとかかります。逆に言えば、もしリバーブとディレイが別 のパラレルパス上にあれば、お互いに影響を与えない結果、時にはよりクリーンで明確 な音が生まれることになるのです。
- エフェクトブロックのタイプにMIXやBLENDコントロールが無い場合、パラレルパス へそれらを加えることで、ドライギターやベース信号を処理しないまま通過させ、エフ ェクト信号とブレンドさせることができます。

#### フットスイッチ2に触れ、ノブ2 (Path)を回して選択したブロックをパスBへ下します。

ブロックは下方のパスBへ下がり、Splitブロックがそのすぐ左側に作成され、Mixerブロックは 最後のエフェクトの後ろに作成されます:

![](_page_29_Picture_14.jpeg)

パスBを外すときは、パスB(下)上の全てのブロックをパスA (上)へ移します。

## パスBの出力のセッティング

パラレルパスB を全く別の出力へ送信したいという状況もあるかもしれません。

1. シグナルフロー画面で、ビッグノブを回して2つのパスが合流する位置を選択します。 選択した場合のみ、Mixerブロックが表示されます:

![](_page_29_Picture_19.jpeg)

2. フットスイッチ2に触れてノブ2 (Path B Output)を回し、「Send12」を選択します。 Mixerブロックが2つに分かれ、パス AはHX EffectsのOUTPUT L/Rコネクターから、 パス BはSEND 1/2出力から送信されることを示します:

![](_page_29_Picture_21.jpeg)

## <span id="page-30-0"></span>Splitブロック・オプションを設定する

Splitブロックに対して、信号をどのようにパスAとBへ供給するかをカスタマイズできるオプシ ョンがあります。

- ヒント: パス A と B は両方ともステレオシグナルパスのため、各パスには同じルーティ
- ングとブロックの原則が適用されルコとに注意してください[。「ブロックの順序とステレ](#page-31-1) [オイメージング」参](#page-31-1)照。
- 1. シグナルフロー画面で、2つのパスに分かれる位置でビッグノブを回してSplitブロックを 選択します。

選択した場合のみ、Splitブロックが表示されます。

![](_page_30_Picture_6.jpeg)

初期設定により、Split Yタイプのブロックが選択され、フットスイッチ3に表示されます。 **BalnceAとBalnceB**パラメータで、それぞれのパスへ供給する信号量を調節します。異 なるルーティングオプションを持つ、別のSplitブロックタイプを選ぶこともできます。

#### 2. フットスイッチ2に触れてビッグノブを押します。

フットスイッチ3スクリブルストリップが、「Split Y」、「Split A/B」、「Split Crossover」 のいずれかを選択できるメニューを表示します。これら各Splitブロックタイプのパラメー タの詳細は次の表に記載します。

## Split > Yセッティング

初期設定により、パラレルパスBを作成する都度 Split > Yが表示されます。

![](_page_30_Picture_311.jpeg)

### Split > A/Bセッティング

パスA (上)とB (下)へは異なる量の信号を送る事ができます。

![](_page_30_Picture_312.jpeg)

## Split > Crossoverセッティング

高音の周波数はパスAへ送信され、低音の周波数はパスBへ送信されます。

![](_page_30_Picture_313.jpeg)

## Mixerセッティング

![](_page_30_Picture_314.jpeg)

## <span id="page-30-1"></span>ダイナミックDSP

最近のほぼ全てのオーディオプロセッサーと同様に、HX EffectsエンジンはDSP (デジタル 信号処理)をベースとしています。他よりも更に大きいDSP能力が必要なモデルがあるため、 少数のモデルしかトーンの中で存在できないことも納得がいきます。これに対処するため、1つ のリバーブ、1つのディレイ、1つのピッチシフターというように制限を強いるプロセッサーもあ ります。我々は、たとえDSPが枯渇する結果になろうとも、あなた方にHX Effectsで何でも好 きなだけシグナルフローに組ませてあげることが大切だと感じています。

現在選択しているメモリーの最大DSPリミットに近づくと、HX Effectsの「ダイナミック DSP」機能が、DSPリミットを超えそうなエフェクトモデルを自動的にメニューから隠してしま います。以下に本機の性能をフルに活用するためのヒントを記載します。

### DSPを最適化するヒント

- リバーブ、IR、ピッチシフター等、は他よりも多くのDSPを使用するブロックタイプで す。EQ、Dynamics、Volume/PanとSend/Return ブロックは比較的負担になり ません。
- 同じカテゴリーの中であっても、他より多くのDSPを使用するモデルがあります。従っ て、1つのカテゴリー内でタイプの似たエフェクトを選べば、DSPの負担を軽減できる ことにもなり、結果的にブロックをより多く使用できるようになるのです。
- <span id="page-31-0"></span>• 1つのエフェクトブロックのステレオバージョンは、同じブロックのモノバージョンと比 べ、ほぼ2倍のDSPを使用します。従って、IRや他のモノタイプのブロックの前にステ レオブロックを加えても意味がありません (信号は合わせられてモノになるからです [「ブロックの順序とステレオイメージング」](#page-31-1)参照)。
- モデルカテゴリーには、使用するDSPが他よりも少くて済む「Simple」ブロックという ものがあります。
- 1つのブロック内のパラメーターを即時に調整する際は、2つの同じエフェクトブロック (異なる設定と共に)を切り替える代わりに、コントローラーまたはスナップショットを 使用してください。

## <span id="page-31-1"></span>ブロックの順序とステレオイメージング

HX Effectsのシグナルパスはステレオで、2つのオーディオチャンネルを持っています。デバ イスにステレオ入力ソースが供給された場合(例 - 分離した左右の信号は INPUT L/MONO とRIGHT端子に接続されている場合}、ソースとなるオーディオはパス内で使用されるステレ オブロックの場所を問わず、直接ステレオ内で処理されます。パス内にモノブロックが加えられ ると、オーディオの両チャンネルが合わせられ、モノとしてブロックから送られます。

ほとんどのエフェクトモデルはMonoとStereoバージョンの両方を持っています。ステレオイ メージングは加えるブロックのタイプと順序に大きく依存します。

Legacyエフェクトモデルの動作は、クラシックなLine 6エフェクトが本来のオリジナルモデル のそれと異なるのと同様に、それぞれが異なります。

- Legacyディストーション、ダイナミクス& ピッチ/シンセエフェクトはモノです。
- Legacyモジュレーション&ディレイエフェクトは、モノ、ステレオ、モノーイン/ステレオ ーアウトと様々です。エフェクトのMixパラメータを調節することで、それらに供給され るステレオイメージを絞り込むことができます。望み通りのステレオ出力が得られるよ うに、これらのエフェクトで実際に試し、Mixパラメータを調節することが一番です。
- Legacyフィルターとリバーブエフェクトはステレオです。

## <span id="page-32-1"></span><span id="page-32-0"></span>コントローラーの割り当て

HX Effectsは演奏中でも、多彩なツールでトーンをコントロールすることができます。その 利便性が最も顕著に現れるのが、接続したエクスプレッションペダルです(通常Wah、Pitch WhamやVolumeを割り当てた)。しかし、既に値を設定したパラメータまたは、そのままのパラ メータ間での2つの値の切り替え、外部MIDI 機器からのパラメータのコントロール、更にはメ モリー内の異なるスナップ外を選択したときに、即座にパラメータを変更するようにフットスイ ッチを割り当てることまでもが可能です。

コントローラに1つのパラメータが割り当てられている場合、その値バーの上と下に小さい白 のノードが表示されます:

![](_page_32_Picture_3.jpeg)

注意: WahまたはPitch Whamブロックを追加すると、自動的に EXP 1でコントロール されるように割り当てられて、バイパスされます。Volume PedalまたはPanブロックを 追加すると、自動的に EXP 2でコントロールされるように割り当てられます。

## <span id="page-32-2"></span>コントローラーを割り当てる

1. Stomp画面から、コントロールしたいパラメーターのノブを長押しします。 HX EffectsがController Assignページへジャンプし、ノブ1 (Parameter)の上にパラ メーターが表示されます。

![](_page_32_Figure_7.jpeg)

注意: Controller Assignメニューへ マニュアルでアクセス したいときは、三を押 してから CONTROLLER ASSIGNフットスイッチを押します。

- 2. LEARNフットスイッチを押します。 ボタンのブレーンアイコンが青く光り、フットスイッチ1には「Press switch、move EXP or send MIDI…」が表示されます。
- 3. フットスイッチを押して接続したエクスプレッションペダルを移動させ、キーボード等から MIDI CCメッセージを送ります。

コントローラーの名称がノブ2 (Controller)の上に表示されます。

■注意: コントローラーをマニュアルで選択したいときは、ノブ 2 (Controller)を回  $\blacktriangledown$  します。

None コントローラーの割り当てを外します。

- EXP 1 エクスプレッションペダルは最も一般的なタイプのコントローラーです。
- または 2 ボリューム、ワウ、Pitch Wham等をコントロールする際に使用します。
- FS1~FS6 Stomp モードフットスイッチを踏むことで、パラメータの Min と Max 値が切り替わります。

FS1〜FS6 を選択すると、ノブ 3 (Switch Type)が表示されます。 ノブ3を回して「Moment[ary]」または「Latch[ing]」を選択します。 「Moment」はスイッチを押している間、異なる値になることを意味します。 スイッチを押すたび、「Latch」は 「Min」 と「Max」値が切り替わります。

- MIDI CC 「MIDI CC」を選択すると、ノブ 3 (CC#)が表示されます。ノブ3ノブを 回して好きな MIDI CC番号を選択します。
- Snpsht コントローラーに割り当てられたパラメーターは全てスナップショット毎 に更新されますが、他のコントローラーが既に使用されている場合は、追 加の「Snapshots」コントローラーが使用可能になります。
- 注意: フットスイッチタイプ(Moment または Latch) は割り当て毎ではなく、フット スイッチ毎で決定します。
- 注意: HX Effectsにはグローバル機能とサウンド編集用に特定のMIDIコントロー ルチェンジ・メッセージが確保されていて、これらのCCはコントローラーとして使用 することはできません。グローバル機能に用意されているCCメッセージを知ろうと 試みると以下のダイアログが表示されます:

This MIDI CC is used for global functions!

詳細[は「MIDI」を](#page-41-1)ご覧ください。

<span id="page-33-0"></span>4. コントロールする範囲を設定したいときは、Dを押してノブ1 (Min Value)とノブ2 (Max Value)を回します。

ヒント: コントローラーの動作を逆にするときは、「Min」と「Max」値を交換します。

5. 命を押すと、ホーム画面に戻ります。

ショートカット: パラメーターを Snapshots コントローラーへ割り当てるのは、さら に簡単です。そのパラメーターのノブを押して、回すだけです。値バーは小さい値の ピクセルを表示し、現在コントローラーに割り当てられていることを意味します。

ショートカット: ACTION を押しながらパラメーターノブを押せば、素早くコントロ ーラの割り当て(Snapshots コントローラを含め)を外すことができます。値バー のコントローラーのノードが消え、それがどのコントローラーにも割り当てられてい ないことを示します。

## ブロックのコントローラーの割り当てをクリアする

- 1. Controller Assign画面からクリアしたい割り当てを持つコントローラーのブロックを選 び、ACTIONを押します。
- 2. CLEAR CONTROLLERSフットスイッチを押します。

## 全てのコントローラーの割り当てをクリアする

- 1. Controller Assign画面からACTIONを押します。
- 2. CLEAR ALL CONTROLLERSフットスイッチを押します。 以下のダイアログが表示されます:

![](_page_33_Picture_11.jpeg)

3. OKフットスイッチを押します。

![](_page_33_Picture_13.jpeg)

## コントローラーの割り当てをする際のヒント

- フットスイッチに複数のコントローラーや他のアイテムを割り当てた場合、「MUL-TIPLE (X)」だけでは詳細が分かりません。必ずラベルをカスタマイズして明記するよ うにしてください[。「フットスイッチの変更について」](#page-12-1)参照。
- 初期設定により、1つのパラメータのMinとMax値はかなり極端です。ここをじっくりと 慎重に進めれば、微妙なパラメーターの調整は上手くいきます。
- パラレルパス Aと Bのトーン間をスムースにブレンドするときは、Split > A/Bブロ ックを選択してRoute Toパラメータを1つのエクスプレッションペダルへ割り当てま す。初期設定により、信号がパスAを完全に通過するのがヒールダウンの位置です。ペ ダルをトーダウンの位置へ動かすことで、パスBの中へ徐々にクロスフェードします。 代わりに、即座に前後で切り替えられるようにRoute Toパラメータをコントロールす る場合は、フットスイッチに割り当てます。
- 極クリーンなブーストを求めるのであれば、Volume/Pan > Gainブロックを加える 代わりに、Merge > Mixer またはOutputブロックのLevelパラメータを増加させる ようにフットスイッチに割り当ててみてください。
- お気に入りのディレイやリバーブペダルがあれば、FX Loopブロックを使用してトーン の中へ差し込むことができます。EXP 1または2にブロックのMix パラメータをコント ロールするように割り当てます。これでスムーズにペダルをトーンにブレンドさせるこ とができます。
- 極端にサイケデリックなダブ・ディレイ・スキールには、ディレイFeedbackを増加さ せ、Timeは減少させるようにフットスイッチに割り当てます。
- 四分音符、付点8分音符等、2つのDelay > Timeパラメータ値を切り替えるようにフ ットスイッチを割り当てます。
- IR Selectをフットスイッチへ割り合てます。インパルス応答の MinとMax値を選択し ます。これにより、この2つを瞬時に切り替えることができます。

## <span id="page-34-1"></span><span id="page-34-0"></span>Command Center

HX Effectsは偶然にも、ペダルボードまたはライブリグとして、世界に通用するマスターリモ ートコントロールです。Stompモードのフットスイッチと接続したエクスプレッションペダルそ れぞれを使用することで、様々なMIDIやExternal Ampコマンドをギターアンプ、ビンテージ ペダル、シンセやさらに他のモデラーにまで送信することができます。加えて、HX Effectsの メモリーがリコールされると、DAWの開始、MIDIでコントロールした照明装置をオンにしたり、 外部ギアのメモリーを切り替えるといった最大6つの「Instant」 タコマンドを自動的に送信さ せることができます。

全てCommand Centerの割り当てはサウンド毎に保持されますが、別のメモリーへコピーペ ーストすることができます[。「コマンドをコピーしてペーストする」](#page-36-1)参照。

注意: スナップショットを1つ選択すると、Valueパラメータどの CC#、バンク/プログラム ◆ チェンジと MMCメッセージ、加えて CC Toggle) とExt Ampメッセージの (Dimまた はLit状態が、自動的にリコールされます。

注意: 全てのMIDIベースの Command Centerメッセージが MIDI OUT と USB経 由で同時に送信されます。MIDI の設定オプションについては[、「Global Settings >](#page-40-1)  [MIDI/Tempo」](#page-40-1)を参照してください。

## コマンドを割り当てる

- 1. 一を押してメニューを開きます。
- 2. COMMAND CENTERフットスイッチを押します。 Command Center画面が表示され、一番下の3つの画面に14個のアイコンでHX Effectsの中のコマンドソースが示されます。

![](_page_34_Picture_8.jpeg)

- 3. ビッグノブを回してコマンドソースInstant 1〜6、Footswitch 1〜6またはEXP Pedal 1〜2を選択します。 ソースの名称がフットスイッチ3の上に表示されます。
- 4. ノブ1 (Command)を回して送信したいコマンドのタイプを選択します。 全てのソースが同じタイプのコマンドを送信することはできません。

既存のコマンド割り当てを外すときは「None」を選択します。

5. コマンドのセッティングを調節するときは、<<br />
または<br />
を押してノブ 1~3を回します。その セッティングは選択したコマンドのタイプで決定されています:

![](_page_34_Picture_316.jpeg)

![](_page_34_Picture_317.jpeg)

(薄明かりか点灯)で決定された、2つの内1つの値が「CC Toggle」コマンドのた めに自動的に送信されます。または、フットスイッチを押すことで2つの状態のCC値 の「Dim Value」と「Lit Value」を切り替えます。

![](_page_35_Picture_236.jpeg)

![](_page_35_Picture_237.jpeg)

![](_page_35_Picture_238.jpeg)

![](_page_35_Picture_239.jpeg)

## <span id="page-36-1"></span><span id="page-36-0"></span>コマンドをコピーしてペーストする

- 1. ビッグノブを回してコピーとペーストをしたいコマンドが含まれているソースを選択 し、ACTIONを押します。
- 2. COPY COMMANDフットスイッチを押します。
- 3. コマンドをペーストしたい場所を選択し、ACTIONを押します(別のメモリーも可)。
- 4. PASTE COMMANDフットスイッチを押します。

## 全てのコマンドをコピーしてペーストする

全く同じまたは似通ったコマンドのセットを、複数のメモリーの至る所で設定することはとても 大変です。幸運にも、HX Effectsならば、全てのコマンドを別のメモリーへ素早くコピーペー ストすることができます。

- 1. Command CenterページからACTIONを押します。
- 2. COPY ALL COMMANDSフットスイッチを押します。
- 3. コマンドをペーストしたいメモリーを選び、ACTIONを押します。
- 4. PASTE ALL COMMANDSフットスイッチを押します。

## コマンドをクリアする

- 1. クリアしたいコマンドが含まれているソースを選び、ACTIONを押します。
- 2. CLEAR COMMANDフットスイッチを押します。

## 全てのコマンドをクリアする

- 1. Command CenterページからACTIONを押します。
- 2. CLEAR ALL COMMANDSフットスイッチを押します。 以下のダイアログが表示されます:

![](_page_36_Picture_17.jpeg)

- 3. OKフットスイッチを押します。
- ヒント: Command Centerコマンドを追加、編集やクリアした後は、変更内容を保持す るため、サウンドを必ず保存してください。

## <span id="page-37-0"></span>Global Settings

Global Settingsメニューには、入力と出力レベル、フットスイッチの設定等、全てのメモリー へ適用する追加パラメータが含まれています。

- 1. -- を押してメニューを開きます。
- 2. GLOBAL SETTINGSフットスイッチを押します。 以下のダイアログが表示されます:

![](_page_37_Picture_4.jpeg)

3. ビッグノブを回して6つのサブメニューの中から1つを選びます。 必要に応じて》を押し、他のパラメータを確認します。

■注意: グローバルセッティングの詳細は次のページをご覧下さい。

## <span id="page-37-1"></span>適切なレベルを設定する

様々な入出力に関しては、ノイズを抑え、そして不必要なクリッピングディストーション等が生じ ないように、楽器、アンプやその他のペダルに合わせて理想的なトーンが得られるように設定す るべきです(勿論、敢えてクリッピングディストーションが欲しい場合は別ですが)。あなたがイ ンターネット上で、「HX Effectsの音は酷い」と書き込みをしたとします。すると、人々はあなた がマニュアルのこのセクションを読んだかどうかを最初に聞いてくる筈です。そして、あなたが 読んでいなかったと判れば、彼らは直ちにあなたのギターギアグル(ギターギアのカリスマ的 第一人者)のステータスを剥ぎ取るでしょう。

- 1. Global Settingsメニューからビッグノブを回してIns/Outsを選択します。
- 2. 以下の表を参考にしながら、ノブ 1〜3を使用してレベルを設定します:

![](_page_37_Picture_271.jpeg)

## 全てのグローバルセッティングをリセットする

HX Effectsのグローバルセッティングをリセットすると、出荷時の初期設定に戻ります。このリ セットを実行しても、既に制作されたいかなるサウンドへの影響はありません。

- 1. Global SettingsメニューからACTIONを押します。
- 2. FACTORY SETTINGSフットスイッチを押します。 以下のダイアログが表示されます:

![](_page_37_Figure_16.jpeg)

3. OKフットスイッチを押します。

## <span id="page-38-2"></span><span id="page-38-0"></span>Global Settings > Ins/Outs

![](_page_38_Picture_155.jpeg)

#### <span id="page-38-1"></span>Global Settings > Preferences  $\mathfrak{B}$

![](_page_38_Picture_156.jpeg)

## <span id="page-39-1"></span><span id="page-39-0"></span>Global Settings > Switches

![](_page_39_Picture_148.jpeg)

4

#### Global Settings > Pedals  $\bigotimes$

![](_page_39_Picture_149.jpeg)

#### <span id="page-40-1"></span><span id="page-40-0"></span>Global Settings > MIDI/Tempo  $\odot$

![](_page_40_Picture_144.jpeg)

#### Global Settings > Displays  $\circledcirc$

![](_page_40_Picture_145.jpeg)

## <span id="page-41-1"></span><span id="page-41-0"></span>MIDI

 $\mathbf{I}$ 

HX EffectsはMIDI IN & OUTコネクターに加え、共に使用したいMIDIハードウェアやソフ トウェアのいかなる機能でも提供するUSBを介して、MIDIメッセージを送受信します。USB– MIDIはMac & Windowsコンピュータばかりではなく、iPadやiPhoneモバイル機器で も操作することができます。\* MIDI オプションについては[、「Global Settings > MIDI/](#page-40-1) [Tempo」](#page-40-1)を参照してください。

■ \*注意: WindowsコンピュータでUSB-MIDIオペレーションを行う場合、Line 6 HX Effects デバイスドライバーをダウンロード、そしてインストールする必要がありま す[。line6.com/software](http://line6.com/software)から入手可能です。Apple Mac コンピュータ、iPadまたは iPhoneモバイル機器を接続する場合、ドライバーをインストールする必要はありません。 iPad & iPhoneモバイル機器との接続には、Appleカメラ・コネクション・キットのUSBア ダプター (別売り)が必要です。

## MIDI経由のメモリー・リコール

サウンドをリコールする場合は、以下の表を参照してプログラムチェンジ(PC)メ ッセージをMIDIチャンネル1のHX Effectsへ送信します。

![](_page_41_Picture_470.jpeg)

![](_page_41_Picture_471.jpeg)

![](_page_41_Picture_472.jpeg)

■ 注意: HX Effects(ビッグノブ、フットスイッチ、PRESET ヘ/PRESET ∨等)からメモ リーを一覧すると、HX Effects は自動的に選択したメモリーに対応するMIDIプログラ ムチェンジ・メッセージを送信します。これらのメッセージを自動的に送信しないようにす る場合[は、「Global Settings > MIDI/Tempo」](#page-40-1) > 「MIDI PC Tx」を「Off」に設定して ください。

## <span id="page-42-0"></span>MIDI経由のスナップショット・リコール

スナップショットをリコールするときは、以下の表を参考にした値でHX Effects a CC69メッセージを送信します。

![](_page_42_Picture_346.jpeg)

## MIDI経由のブロック・バイパス

- 1. を押してメニューを開きます。
- 2. SIGNAL FLOWフットスイッチを押します。
- 3. ビッグノブを回して、MIDI経由でバイパスまたはオンにしたいブロックを選択します。
- 4. ♪を押してノブ3 (MIDI Bypass)を回すことで、ブロックのオン・オフ切り替えに使用でき る CCメッセージを受信するように割り当てることができます。 受信するCC値0〜63がブロックをオフに、値64〜127がブロックをオンに切り替えま す。MIDI CCの中にはグローバル機能に予め確保されているものもあり、選択できない 場合もあるので注意してください。

## MIDI経由のパラメータコントロール

- 1. Stomp画面から、コントロールしたいパラメーターのノブを長押しします。 HX EffectsがController Assignページへジャンプし、ノブ1 (Parameter)の上にパラ メーターが表示されます。
- 2. LEARNフットスイッチを押してからMIDIフットコントローラー、キーボード等からCC メッ セージを送信します。 CC番号がノブ3 (CC#)の上に表示されます。

注意: MIDI メッセージをマニュアルで選択するときは、ノブ2 (Controller)を回し、 「MIDI CC」を選択して、ノブ3で送信したい MIDI CC 番号を選択します。

3. コントロールする範囲を設定したいときは、)を押してノブ1 (Min Value)とノブ2 (Max Value)を回します。

バンク: コントローラーの動作を逆にするときは、「Min」と「Max」値を交換します。

4. 命を押すと、ホーム画面に戻ります。

## MIDIコントロールチェンジ・メッセージ

HX Effectsにはグローバル機能に備えた特定の MIDI CCメッセージが用意されています。こ れらの CC番号はコントロールソースとして利用することはできません。グローバル機能 [\(「コ](#page-32-1) [ントローラーの割り当て」](#page-32-1)参照 )に備えたCCメッセージを知ろうと試みると以下のダイアログ が表示されます:

![](_page_42_Picture_347.jpeg)

![](_page_42_Picture_348.jpeg)

![](_page_43_Picture_91.jpeg)

![](_page_43_Picture_1.jpeg)

Line 6, Inc.: 26580 Agoura Road, Calabasas, CA 91302~1921 USA

![](_page_44_Picture_0.jpeg)